# Aspire 5110/5100/3100 Series

User's Guide

Copyright © 2006. Acer Incorporated. All Rights Reserved. Aspire 5110/5100/3100 Series User's Guide Original Issue: 03/2006 Changes may be made periodically to the information in this publication without obligation to notify any person of such revisions or changes. Such changes will be incorporated in new editions of this manual or supplementary documents and publications. This company makes no representations or warranties, either expressed or implied, with respect to the contents hereof and specifically disclaims the implied warranties of merchantability or fitness for a particular purpose. Record the model number, serial number, purchase date and place of purchase information in the space provided below. The serial number and model number are recorded on the label affixed to your computer. All correspondence concerning your unit should include the serial number, model number and purchase information. No part of this publication may be reproduced, stored in a retrieval system, or transmitted, in any form or by any means, electronically, mechanically, by photocopy, recording or otherwise, without the prior written permission of Acer Incorporated. Aspire 5110/5100/3100 Series Notebook PC

Acer and the Acer logo are registered trademarks of Acer Incorporated. Other companies' product names or trademarks are used herein for identification purposes only and belong to their respective companies.

Model number: \_\_\_\_\_

Date of purchase: \_\_\_\_\_\_\_
Place of purchase:

Serial number: \_\_\_

# Information for your safety and comfort

## Safety instructions

Read these instructions carefully. Keep this document for future reference. Follow all warnings and instructions marked on the product.

## Turning the product off before cleaning

Unplug this product from the wall outlet before cleaning. Do not use liquid cleaners or aerosol cleaners. Use a damp cloth for cleaning.

## Warnings

- Do not use this product near water.
- Do not place this product on an unstable cart, stand or table. If the product falls, it could be seriously damaged.
- Slots and openings are provided for ventilation to ensure reliable operation of the product and to protect it from overheating. These openings must not be blocked or covered. The openings should never be blocked by placing the product on a bed, sofa, rug or other similar surface. This product should never be placed near or over a radiator or heat register, or in a built-in installation unless proper ventilation is provided.
- Never push objects of any kind into this product through cabinet slots as they may touch dangerous voltage points or short-out parts that could result in a fire or electric shock. Never spill liquid of any kind onto or into the product.
- To avoid damage of internal components and to prevent battery leakage, do not place the product on a vibrating surface.

## Using electrical power

- This product should be operated from the type of power indicated on the marking label. If you are not sure of the type of power available, consult your dealer or local power company.
- Do not allow anything to rest on the power cord. Do not locate this
  product where people will walk on the cord.
- If an extension cord is used with this product, make sure that the total
  ampere rating of the equipment plugged into the extension cord does not
  exceed the extension cord ampere rating. Also, make sure that the total
  rating of all products plugged into the wall outlet does not exceed the fuse
  rating.
- Do not overload a power outlet, strip or receptacle by plugging in too many devices. The overall system load must not exceed 80% of the branch circuit rating. If power strips are used, the load should not exceed 80% of the power strip's input rating.

This product's AC adapter is equipped with a three-wire grounded plug.
The plug only fits in a grounded power outlet. Make sure the power outlet
is properly grounded before inserting the AC adapter plug. Do not insert
the plug into a non-grounded power outlet. Contact your electrician for
details.

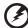

Warning! The grounding pin is a safety feature. Using a power outlet that is not properly grounded may result in electric shock and/or injury.

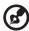

**Note:** The grounding pin also provides good protection from unexpected noise produced by other nearby electrical devices that may interfere with the performance of this product.

Use the product only with the supplied power supply cord set. If you need
to replace the power cord set, make sure that the new power cord meets
the following requirements: detachable type, UL listed/CSA certified, type
SPT-2, rated 7 A 125 V minimum, VDE approved or its equivalent, 4.6
meters (15 feet) maximum length.

## Product servicing

Do not attempt to service this product yourself, as opening or removing covers may expose you to dangerous voltage points or other risks. Refer all servicing to qualified service personnel.

Unplug this product from the wall outlet and refer servicing to qualified service personnel when:

- the power cord or plug is damaged, cut or frayed
- liquid was spilled into the product
- the product was exposed to rain or water
- the product has been dropped or the case has been damaged
- the product exhibits a distinct change in performance, indicating a need for service
- the product does not operate normally after following the operating instructions

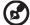

**Note:** Adjust only those controls that are covered by the operating instructions, since improper adjustment of other controls may result in damage and will often require extensive work by a qualified technician to restore the product to normal condition.

## Replacing the battery pack

The notebook uses lithium batteries. Replace the battery with the same type as that which came bundled with your product. Use of another battery may present a risk of fire or explosion.

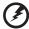

Warning! Batteries may explode if not handled properly. Do not disassemble or dispose of them in fire. Keep them away from children. Follow local regulations when disposing of used batteries.

## Telephone line safety

- Disconnect all telephone lines from the equipment when not in use and/or before servicing.
- To avoid the remote risk of electric shock from lightning, do not connect the telephone line to this equipment during lightning or thunderstorms.

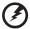

Warning! For safety reasons, do not use non-compliant parts when adding or changing components. Consult your reseller for purchase options.

## Disposal instructions

Do not throw this electronic device into the trash when discarding. To minimize pollution and ensure utmost protection of the global environment, please recycle. For more information on the Waste from Electrical and Electronics Equipment (WEEE) regulations, visit

http://global.acer.com/about/environmental.htm.

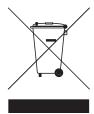

## Mercury advisory

For projectors or electronic products containing an LCD/CRT monitor or display: Lamp(s) inside this product contain mercury and must be recycled or disposed of according to local, state or federal laws. For more information, contact the Electronic Industries Alliance at <a href="https://www.eiae.org">www.eiae.org</a>. For lamp-specific disposal information, check <a href="https://www.lamprecycle.org">www.lamprecycle.org</a>.

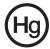

# Tips and information for comfortable use

Computer users may complain of eyestrain and headaches after prolonged use. Users are also at risk of physical injury after long hours of working in front of a computer. Long work periods, bad posture, poor work habits, stress, inadequate working conditions, personal health and other factors greatly increase the risk of physical injury.

Incorrect computer usage may lead to carpal tunnel syndrome, tendonitis, tenosynovitis or other musculoskeletal disorders. The following symptoms may appear in the hands, wrists, arms, shoulders, neck or back:

- numbness, or a burning or tingling sensation
- aching, soreness or tenderness
- · pain, swelling or throbbing
- stiffness or tightness
- coldness or weakness

If you have these symptoms, or any other recurring or persistent discomfort and/or pain related to computer use, consult a physician immediately and inform your company's health and safety department.

The following section provides tips for more comfortable computer use.

## Finding your comfort zone

Find your comfort zone by adjusting the viewing angle of the monitor, using a footrest, or raising your sitting height to achieve maximum comfort. Observe the following tips:

- refrain from staying too long in one fixed posture
- avoid slouching forward and/or leaning backward
- stand up and walk around regularly to remove the strain on your leg muscles
- take short rests to relax your neck and shoulders
- avoid tensing your muscles or shrugging your shoulders
- install the external display, keyboard and mouse properly and within comfortable reach
- if you view your monitor more than your documents, place the display at the center of your desk to minimize neck strain

## Taking care of your vision

Long viewing hours, wearing incorrect glasses or contact lenses, glare, excessive room lighting, poorly focused screens, very small typefaces and low-contrast displays could stress your eyes. The following sections provide suggestions on how to reduce eyestrain.

### Eves

- Rest your eyes frequently.
- Give your eyes regular breaks by looking away from the monitor and focusing on a distant point.
- Blink frequently to keep your eyes from drying out.

## Display

- Keep your display clean.
- Keep your head at a higher level than the top edge of the display so your eyes point downward when looking at the middle of the display.
- Adjust the display brightness and/or contrast to a comfortable level for enhanced text readability and graphics clarity.
- Eliminate glare and reflections by:
  - placing your display in such a way that the side faces the window or any light source
  - minimizing room light by using drapes, shades or blinds
  - using a task light
  - · changing the display's viewing angle
  - using a glare-reduction filter
  - using a display visor, such as a piece of cardboard extended from the display's top front edge
- Avoid adjusting your display to an awkward viewing angle.
- Avoid looking at bright light sources, such as open windows, for extended periods of time.

## Developing good work habits

Develop the following work habits to make your computer use more relaxing and productive:

- Take short breaks regularly and often.
- Perform some stretching exercises.
- Breathe fresh air as often as possible.
- Exercise regularly and maintain a healthy body.

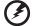

Warning! We do not recommend using the computer on a couch or bed. If this is unavoidable, work for only short periods, take breaks regularly, and do some stretching exercises.

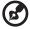

Note: For more information, please refer to "Regulations and safety notices" on page 79 in the AcerSystem User's Guide.

# First things first

We would like to thank you for making an Acer notebook your choice for meeting your mobile computing needs.

## Your guides

To help you use your Acer notebook, we have designed a set of guides:

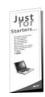

First off, the **Just for Starters...** poster helps you get started with setting up your computer.

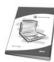

The printed **User's Guide** introduces you to the basic features and functions of your new computer. For more on how your computer can help you to be more productive, please refer to the **AcerSystem User's Guide.** This guide contains detailed information on such subjects as system utilities, data recovery, expansion options and troubleshooting. In addition it contains warranty information and the general regulations and safety notices for your notebook. It is available in Portable Document Format (PDF) and comes preloaded on your notebook. Follow these steps to access it:

- 1 Click on Start, All Programs, AcerSystem.
- 2 Click on AcerSystem User's Guide.

**Note:** Viewing the file requires Adobe Reader. If Adobe Reader is not installed on your computer, clicking on **AcerSystem User's Guide** will run the Adobe Reader setup program first. Follow the instructions on the screen to complete the installation. For instructions on how to use Adobe Reader, access the **Help and Support** menu.

# Basic care and tips for using your computer

## Turning your computer on and off

To turn on the computer, simply press and release the power button below the LCD screen beside the easy-launch buttons. See **"Front view" on page 13** for the location of the power button.

To turn the power off, do any of the following:

- Use the Windows shutdown command
   Click on Start, Turn Off Computer, then click on Turn Off.
- Use the power button

You can also shut down the computer by closing the display cover, or by pressing the sleep hotkey **<Fn> + <F4>**.

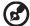

**Note:** If you cannot power off the computer normally, press and hold the power button for more than four seconds to shut down the computer. If you turn off the computer and want to turn it on again, wait at least two seconds before powering up.

## Taking care of your computer

Your computer will serve you well if you take care of it.

- Do not expose the computer to direct sunlight. Do not place it near sources
  of heat, such as a radiator.
- Do not expose the computer to temperatures below 0 °C (32 °F) or above 50 °C (122 °F).
- Do not subject the computer to magnetic fields.
- Do not expose the computer to rain or moisture.
- Do not spill water or any liquid on the computer.
- Do not subject the computer to heavy shock or vibration.
- Do not expose the computer to dust or dirt.
- Never place objects on top of the computer.
- Do not slam the computer display when you close it.
- Never place the computer on uneven surfaces.

## Taking care of your AC adapter

Here are some ways to take care of your AC adapter:

- Do not connect the adapter to any other device.
- Do not step on the power cord or place heavy objects on top of it.
   Carefully route the power cord and any cables away from foot traffic.
- When unplugging the power cord, do not pull on the cord itself but pull on the plug.
- The total ampere ratings of the equipment plugged in should not exceed the ampere rating of the cord if you are using an extension cord. Also, the total current rating of all equipment plugged into a single wall outlet should not exceed the fuse rating.

## Taking care of your battery pack

Here are some ways to take care of your battery pack:

- Use only batteries of the same kind as replacements. Turn the power off before removing or replacing batteries.
- Do not tamper with batteries. Keep them away from children.
- Dispose of used batteries according to local regulations. Recycle if possible.

## Cleaning and servicing

When cleaning the computer, follow these steps:

- 1 Turn off the computer and remove the battery pack.
- 2 Disconnect the AC adapter.
- 3 Use a soft, moist cloth. Do not use liquid or aerosol cleaners.

If either of the following occurs:

- the computer has been dropped or the body has been damaged;
- the computer does not operate normally

please refer to "Frequently asked questions" on page 39.

# Contents

| Information for your safety and comfort             | 111  |
|-----------------------------------------------------|------|
| Safety instructions                                 | iii  |
| Disposal instructions                               | V    |
| Tips and information for comfortable use            | vi   |
| First things first                                  | viii |
| Your guides                                         | viii |
| Basic care and tips for using your computer         | viii |
| Turning your computer on and off                    | viii |
| Taking care of your computer                        | ix   |
| Taking care of your AC adapter                      | ix   |
| Taking care of your battery pack                    | Х    |
| Cleaning and servicing                              | х    |
| Acer Empowering Technology                          | 1    |
| Empowering Technology password                      | 1    |
| Acer eDataSecurity Management (for selected models) | 2    |
| Acer eLock Management                               | 3    |
| Acer ePerformance Management                        | 5    |
| Acer eRecovery Management                           | 6    |
| Acer eSettings Management                           | 8    |
| Acer ePower Management                              | 9    |
| Acer ePresentation Management                       | 12   |
| Your Acer notebook tour                             | 13   |
| Front view                                          | 13   |
| Closed front view                                   | 14   |
| Left view                                           | 16   |
| Right view                                          | 17   |
| Rear view                                           | 18   |
| Base view                                           | 19   |
| Specifications                                      | 20   |
| Indicators                                          | 26   |
| Easy-launch buttons                                 | 27   |
| Touchpad                                            | 28   |
| Touchpad basics                                     | 28   |
| Using the keyboard                                  | 30   |
| Lock keys and embedded numeric keypad               | 30   |
| Windows keys                                        | 31   |
| Hotkeys                                             | 31   |
| Special keys                                        | 33   |
| Ejecting the optical (CD or DVD) disk               | 34   |
| Using a computer security lock                      | 34   |
| Audio                                               | 35   |
| Adjusting the volume                                | 35   |
| Using the system utilities                          | 36   |
| Acer GridVista (dual-display compatible)            | 36   |
| Launch Manager                                      | 37   |
| Norton AntiVirus                                    | 38   |
| Frequently asked questions                          | 39   |

| Requesting service                     | 42       |
|----------------------------------------|----------|
| International Travelers Warranty (ITW) | 42       |
| Before you call                        | 42       |
| Acer Arcade                            | 43       |
| 48-button remote control               | 44       |
| Remote functions                       | 45       |
| Finding and playing content            | 46       |
| Settings                               | 46       |
| Arcade controls                        | 47       |
| Navigation controls                    | 47       |
| Player controls                        | 47       |
| Virtual keyboard                       | 48       |
| Background mode                        | 48       |
| Cinema                                 | 49       |
| Settings                               | 49       |
| Album                                  | 50       |
| Editing Pictures                       | 50       |
| Slide Show settings                    | 50       |
| Video                                  | 51       |
| Playing a video file                   | 51       |
| Capturing video (TV models only)       | 51       |
| Snapshot                               | 51       |
| Editing video                          | 52       |
| Music                                  | 52       |
| TV (for selected models)               | 53       |
| Time-shift functionality               | 53       |
| Recorded TV                            | 54       |
| Scheduling recordings                  | 54       |
| Program guide                          | 54       |
| Find program                           | 54       |
| TV settings                            | 54       |
| Using TeleText functions               | 55       |
| Make DVDs                              | 56       |
| Authoring CD/DVDs                      | 56       |
| Taking your notebook PC with you       | 57       |
| Disconnecting from the desktop         | 57<br>57 |
| Moving around                          | 57<br>57 |
| Preparing the computer                 | 57<br>57 |
| What to bring to meetings              | 58       |
| Taking the computer home               | 58       |
| Preparing the computer                 | 58       |
| What to take with you                  | 58       |
| Special considerations                 | 59       |
| Setting up a home office               | 59       |
| Traveling with the computer            | 59       |
| Preparing the computer                 | 59       |
| What to take with you                  | 59       |
| what to take with you                  | 59       |

| Special considerations                      | 60 |
|---------------------------------------------|----|
| Traveling internationally with the computer | 60 |
| Preparing the computer                      | 60 |
| What to bring with you                      | 60 |
| Special considerations                      | 60 |
| Securing your computer                      | 61 |
| Using a computer security lock              | 61 |
| Using passwords                             | 61 |
| Entering passwords                          | 62 |
| Setting passwords                           | 62 |
| Expanding through options                   | 63 |
| Connectivity options                        | 63 |
| Fax/data modem                              | 63 |
| Built-in network feature                    | 64 |
| Fast Infrared (FIR)                         | 64 |
| Universal Serial Bus (USB)                  | 65 |
| IEEE 1394 port                              | 65 |
| PC Card slot                                | 66 |
| ExpressCard                                 | 67 |
| Installing memory                           | 68 |
| Connecting your TV and AV-in cables         | 69 |
| Acer Arcade TV set-up wizard                |    |
| (Windows XP Home and Professional)          | 71 |
| BIOS utility                                | 72 |
| Boot sequence                               | 72 |
| Enable disk-to-disk recovery                | 72 |
| Password                                    | 72 |
| Using software                              | 73 |
| Playing DVD movies                          | 73 |
| Power management                            | 74 |
| Acer eRecovery Management                   | 74 |
| Create backup                               | 75 |
| Restore from backup                         | 75 |
| Create factory default image CD             | 76 |
| Re-install bundled software without CD      | 76 |
| Change password                             | 77 |
| Troubleshooting                             | 78 |
| Troubleshooting tips                        | 78 |
| Error messages                              | 78 |
| Regulations and safety notices              | 79 |
| ENERGY STAR guidelines compliance           | 79 |
| FCC notice                                  | 79 |
| Modem notices                               | 80 |
| Laser compliance statement                  | 83 |
| LCD pixel statement                         | 83 |
| Macrovision copyright protection notice     | 83 |
| Radio device regulatory notice              | 84 |

| 84 |
|----|
| 84 |
| 85 |
|    |
| 86 |
|    |
| 87 |
| 88 |
| 89 |
| 90 |
|    |

# Acer Empowering Technology

Acer's innovative Empowering Technology toolbar makes it easy for you to access frequently used functions and manage your new Acer computer. Displayed by default in the upper-right corner of your screen, it features the following handy utilities:

- Acer eDataSecurity Management protects data with passwords and advanced encryption algorithms (for selected models).
- Acer eLock Management limits access to external storage media.
- Acer ePerformance Management improves system performance by optimizing disk space, memory and registry settings.
- Acer eRecovery Management backs up and recovers data flexibly, reliably and completely.
- Acer eSettings Management accesses system information and adjusts settings easily.
- Acer ePower Management extends battery power via versatile usage profiles.
- Acer ePresentation Management connects to a projector and adjusts display settings conveniently.

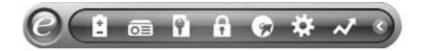

For more information, right click on the Empowering Technology toolbar, then select the Help or Tutorial function.

# **Empowering Technology password**

Before using Acer eLock Management and Acer eRecovery Management, you must initialize the Empowering Technology password. Right-click on the Empowering Technology toolbar and select **"Password Setup"** to do so. If you do not initialize the Empowering Technology password, you will be prompted to do so when running Acer eLock Management or Acer eRecovery Management for the first time.

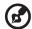

**Note:** If you lose your password, there is no method to reset it except by reformatting your notebook or taking your notebook to an Acer Customer Service Center. Be sure to remember or write down your password.

# Acer eDataSecurity Management (for selected models)

Acer eDataSecurity Management is a handy file encryption utility that protects your files from being accessed by unauthorized persons. It is conveniently integrated with Windows Explorer as a shell extension for quick and easy data encryption/decryption and also supports on-the-fly file encryption for MSN Messenger and Microsoft Outlook.

The Acer eDataSecurity Management setup wizard will prompt you for a supervisor password and default encryption. This encryption will be used to encrypt files by default, or you can choose to enter your own file-specific password when encrypting a file.

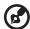

**Note:** The password used to encrypt a file is the unique key that the system needs to decrypt it. If you lose the password, the supervisor password is the only other key capable of decrypting the file. If you lose both passwords, there will be no way to decrypt your encrypted file! **Be sure to safeguard all related passwords!** 

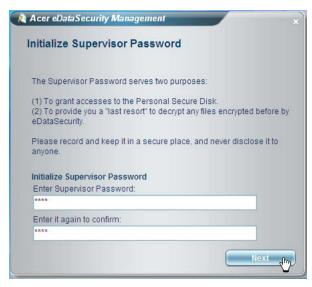

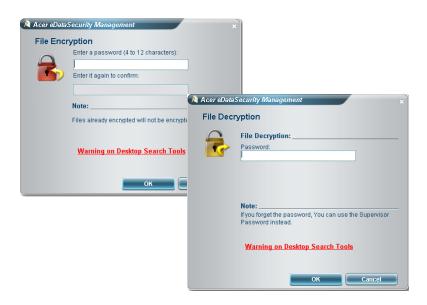

# Acer eLock Management

Acer eLock Management is a security utility that allows you to lock your removable data, optical and floppy drives to ensure that data can't be stolen while your notebook is unattended.

- Removable data devices includes USB disk drives, USB pen drives, USB flash drives, USB MP3 drives, USB memory card readers, IEEE 1394 disk drives and any other removable disk drives that can be mounted as a file system when plugged into the system.
- Optical drive devices includes any kind of CD-ROM or DVD-ROM drives.
- Floppy disk drives 3.5-inch disks only.
- Interfaces includes serial port, parallel port, infrared (IR), and Bluetooth.

To activate Acer eLock Management, a password must be set first. Once set, you can apply locks to any of the devices types. Lock(s) will immediately be set without any reboot necessary, and will remain locked after rebooting, until unlocked.

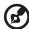

**Note:** If you lose your password, there is no method to reset it except by reformatting your notebook or taking your notebook to an Acer Customer Service Center. Be sure to remember or write down your password.

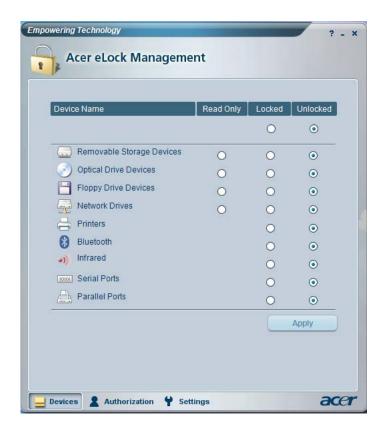

# Acer ePerformance Management w

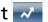

Acer ePerformance Management is a system optimization tool that boosts the performance of your Acer computer. It provides an express optimization method to release unused memory and disk space quickly. The user can also enable advanced options for full control over the following options:

- Memory optimization releases unused memory and check usage.
- Disk optimization removes unneeded items and files.
- Speed optimization improves the usability and performance of your Windows XP system.

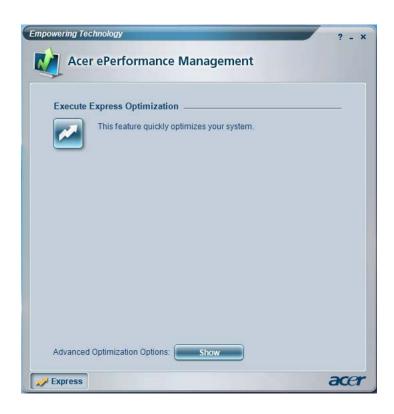

# Acer eRecovery Management

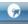

Acer eRecovery Management is a powerful utility that does away with the need for recovery disks provided by the manufacturer. The Acer eRecovery Management utility occupies space in a hidden partition on your system's hard drive. By default, user-created backups are stored on the D:\ drive.

Acer eRecovery Management provides you with:

- Password protection.
- · Recovery of applications and drivers.
- Image/data backup:
  - Back up to HDD (set recovery point).
  - Back up to CD/DVD.
- Image/data recovery tools:
  - Recover from a hidden partition (factory defaults).
  - Recover from the HDD (most recent user-defined recovery point).
  - Recover from CD/DVD

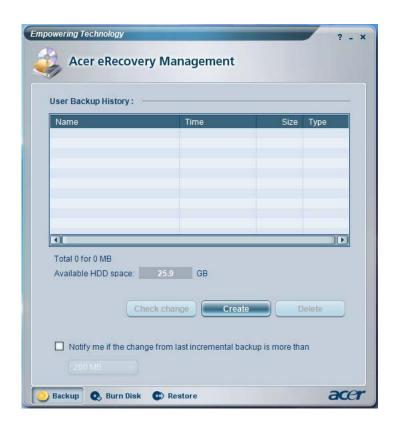

For more information, please refer to "Acer eRecovery Management" on page 74 in the AcerSystem User's Guide.

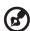

**Note:** If your computer did not come with a Recovery CD or System CD, please use Acer eRecovery Management's "System backup to optical disk" feature to burn a backup image to CD or DVD. To ensure the best results when recovering your system using a CD or Acer eRecovery Management, detach all peripherals (except the external Acer ODD, if your computer has one), including your Acer ezDock.

# Acer eSettings Management \*\*

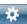

Acer eSettings Management allows you to inspect hardware specifications, change BIOS passwords or other Windows settings, and to monitor the system health status.

Acer eSettings Management also:

- Provides a simple graphical user interface for navigation.
- Displays general system status and advanced monitoring for power users on Acer computer.

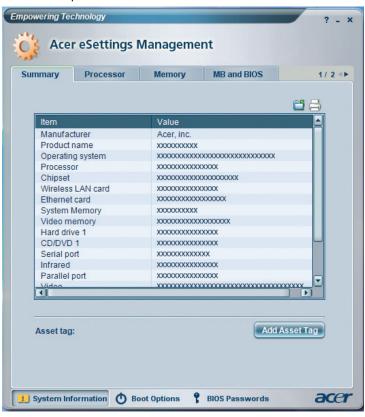

# Acer ePower Management

Acer ePower Management features a straightforward user interface. To launch it, select Acer ePower Management from the Empowering Technology interface.

## AC mode (Adapter mode)

The default setting is "Maximum Performance." You can adjust CPU speed, LCD brightness and other settings, or click on buttons to turn the following functions on/off: Wireless LAN, Bluetooth, CardBus, FireWire(1394), Wired LAN and Optical Device if supported.

## DC mode (Battery mode)

There are four pre-defined profiles — Entertainment, Presentation, Word Processing, and Battery Life. You can also define up to three of your own.

## To create a new power profile:

- 1 Change power settings as desired.
- 2 Click **"Save as ..."** to save to a new power profile.
- 3 Name the newly created profile.
- 4 Select whether this profile is for Adapter or Battery mode, then click "OK".
- 5 The new profile will appear in the profile list.

## **Battery status**

For real-time battery life estimates based on current usage, refer to the panel in the upper half of the window..

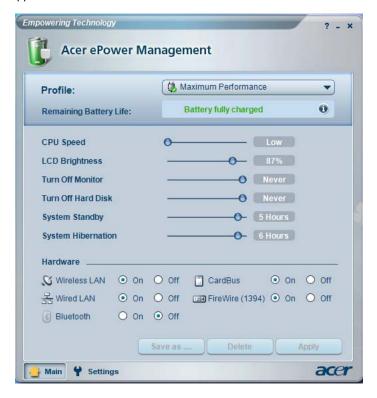

For additional options, click "Settings" to:

- Set alarms.
- Re-load factory defaults.
- Select what actions to be taken when the cover is closed or the power button is pressed.
- Set passwords for accessing the system after Hibernation or Standby.
- View information about Acer ePower Management.

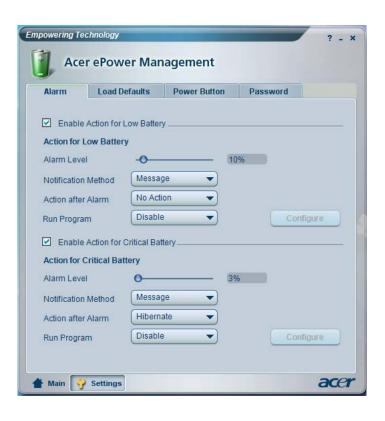

# Acer ePresentation Management

Acer ePresentation Management lets you project your computer's display to an external device or projector using the hot key: Fn + F5. . If auto-detection hardware is implemented in the system and the external display supports it, your system display will be automatically switched out when an external display is connected to the system. For projectors and external devices that are not auto-detected, launch Acer ePresentation Management to choose an appropriate display setting.

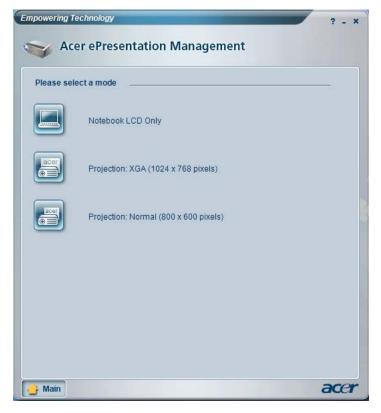

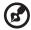

**Note:** If the restored resolution is not correct after disconnecting a projector, or you need to use an external resolution that is not supported by Acer ePresentation Management, adjust your display settings using Display Properties or the utility provided by the graphics vendor.

# Your Acer notebook tour

After setting up your computer as illustrated in the **Just for Starters...** poster, let us show you around your new Acer notebook.

## Front view

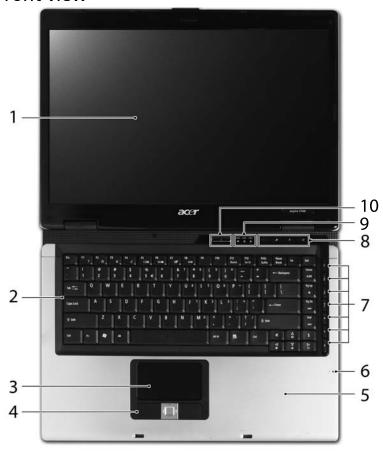

| # | Item           | Description                                                         |
|---|----------------|---------------------------------------------------------------------|
| 1 | Display screen | Also called Liquid-Crystal Display (LCD), displays computer output. |
| 2 | Keyboard       | For entering data into your computer.                               |

| #  | Item                                   | Description                                                                                                    |
|----|----------------------------------------|----------------------------------------------------------------------------------------------------|
| 3  | Touchpad                               | Touch-sensitive pointing device which functions like a computer mouse.                                                        |
| 4  | Click buttons (left, center and right) | The left and right buttons function like the left and right mouse buttons; the center button serves as a 4-way scroll button. |
| 5  | Palmrest                               | Comfortable support area for your hands when you use the computer.                                                            |
| 6  | Microphone                             | Internal microphone for sound recording.                                                                                      |
| 7  | TV/media/<br>volume buttons            | For use with Acer Arcade and other media playing programs (for selected models).                                              |
| 8  | Easy-launch<br>buttons                 | Buttons for launching frequently used programs. See "Easy-launch buttons" on page 27 for more details.                        |
| 9  | Status indicators                      | Light-Emitting Diodes (LEDs) that light up to show the status of the computer's functions and components.                     |
| 10 | Power button                           | Turns the computer on and off.                                                                                                |

# Closed front view

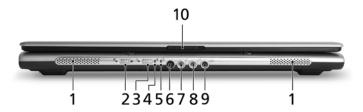

| # | lcon | Item                                           | Description                                                                                                    |
|---|------|------------------------------------------------|----------------------------------------------------------------------------------------------------|
| 1 |      | Speakers                                       | Left and right speakers deliver stereo audio output.                                                                  |
| 2 | *    | Bluetooth<br>communication<br>button/indicator | Enables/disables the Bluetooth function.<br>Indicates the status of Bluetooth<br>communication (for selected models). |
| 3 | C    | Wireless<br>communication<br>button/indicator  | Enables/disables the wireless function. Indicates the status of wireless LAN communication.                           |

| #  | lcon             | Item                                                        | Description                                                            |
|----|------------------|-------------------------------------------------------------|------------------------------------------------------------------------|
| 4  | Ş                | Power indicator                                             | Indicates the computer's power status.                                 |
| 5  | ₫                | Battery indicator                                           | Indicates the computer's batttery status.                              |
| 6  |                  | CIR receiver                                                | Receives signals from a remote control (for selected models).          |
| 7  | 100              | Microphone-in jack                                          | Accepts input from external microphones.                               |
| 8  | ( <del>++)</del> | Line-in jack                                                | Accepts audio line-in devices (e.g., audio CD player, stereo walkman). |
| 9  | SPDIF            | Headphones/speaker/<br>line-out jack with<br>S/PDIF support | Connects to audio line-out devices (e.g., speakers, headphones).       |
| 10 |                  | Latch                                                       | Locks and releases the lid.                                            |

# Left view

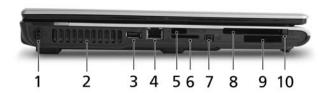

| #  | lcon           | Item                         | Description                                                                                                    |
|----|----------------|------------------------------|----------------------------------------------------------------------------------------------------|
| 1  | ĸ              | Kensington lock<br>slot      | Connects to a Kensington-compatible computer security lock.                                                                                   |
| 2  |                | Ventilation slots            | Enable the computer to stay cool, even after prolonged use.                                                                                   |
| 3  | <b>●</b> ✓•+   | USB 2.0 port                 | Connect to USB 2.0 devices (e.g., USB mouse, USB camera).                                                                                     |
| 4  | 용              | Ethernet (RJ-45)<br>port     | Connects to an Ethernet 10/100- or 10/100/<br>1000 based network.                                                                             |
| 5  |                | Infrared port                | Interfaces with infrared devices (e.g., infrared printer and IR-aware computer) (for selected models).                                        |
| 6  | SP PRO         | 5-in-1 card reader           | Accepts Secure Digital (SD), MultiMediaCard (MMC), Memory Stick (MS), Memory Stick PRO (MS PRO), xD- Picture Card (xD) (for selected models). |
| 7  | 1394           | 4-pin IEEE 1394<br>port      | Connects to IEEE 1394 devices (for selected models).                                                                                          |
| 8  |                | PC Card slot                 | Accepts one Type II PC Card.                                                                                                    |
| 9  | ExpressCard/34 | ExpressCard/34<br>slot       | Accepts one ExpressCard/34 module (for selected models).                                                                                      |
| 10 |                | PC Card slot eject<br>button | Ejects the PC Card from the slot.                                                                                                    |

# Right view

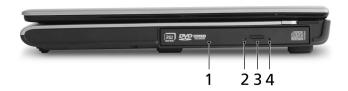

| # | Item                          | Description                                                    |
|---|-------------------------------|----------------------------------------------------------------|
| 1 | Optical drive                 | Internal optical drive; accepts CDs or DVDs.                   |
| 2 | Optical disk access indicator | Lights up when the optical drive is active.                    |
| 3 | Optical drive eject<br>button | Ejects the optical disk from the drive.                        |
| 4 | Emergency eject<br>hole       | Ejects the optical drive tray when the computer is turned off. |

# Rear view

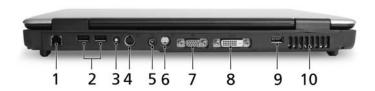

| #  | lcon  | Item                              | Description                                                                          |
|----|-------|-----------------------------------|--------------------------------------------------------------------------------------|
| 1  |       | Modem (RJ-11) port                | Connects to a phone line.                                                            |
| 2  | •     | Two USB 2.0 ports                 | Connect to USB 2.0 devices (e.g., USB mouse, USB camera).                            |
| 3  | RF    | RF-in jack                        | Accepts input signals from analog/digital TV-tuner devices (for selected models).    |
| 4  | AV-IN | AV-in port                        | Accepts input signals from audio/video (AV) devices (for selected models).           |
| 5  |       | DC-in jack                        | Connects to an AC adapter.                                                           |
| 6  | S→    | S-video/TV-out<br>(NTSC/PAL) port | Connects to a television or display device with S-video input (for selected models). |
| 7  |       | External display<br>(VGA) port    | Connects to a display device (e.g., external monitor, LCD projector).                |
| 8  | DVI-D | DVI-D port                        | Supports digital video connections (for selected models).                            |
| 9  | •<*   | USB 2.0 port                      | Connect to USB 2.0 devices (e.g., USB mouse, USB camera).                            |
| 10 |       | Ventilation slots                 | Enable the computer to stay cool, even after prolonged use.                          |

# Base view

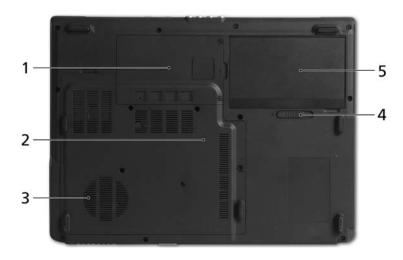

| # | Item                              | Description                                                    |
|---|-----------------------------------|----------------------------------------------------------------|
| 1 | Hard disk bay                     | Houses the computer's hard disk (secured with screws).         |
| 2 | Memory compartment                | Houses the computer's main memory.                             |
| 3 | Ventilation slots and cooling fan | Enable the computer to stay cool, even after prolonged use.    |
|   |                                   | <b>Note</b> : Do not cover or obstruct the opening of the fan. |
| 4 | Battery lock                      | Locks the battery in position.                                 |
| 5 | Battery bay                       | Houses the computer's battery pack.                            |

# Specifications

| Operating<br>system | <ul> <li>Windows<sup>®</sup> Vista<sup>™</sup> Capable</li> </ul>                                                                                                    |  |
|---------------------|----------------------------------------------------------------------------------------------------|--|
|                     | • Genuine Windows® XP Home Edition (Service Pack 2)                                                                                                    |  |
|                     | <ul> <li>Genuine Windows<sup>®</sup> XP Media Center Edition 2005<br/>(Rollup 2)</li> </ul>                                                                                                    |  |
|                     | Genuine Windows® XP Professional X64 Edition                                                                                                    |  |
|                     | <b>6</b>                                                                                                    |  |
|                     | Windows® Vista <sup>™</sup> Capable PCs come with                                                                                                    |  |
|                     | Windows <sup>®</sup> XP installed, and can be                                                                                                    |  |
|                     | upgraded to Windows <sup>®</sup> Vista <sup>™</sup> . For more<br>information on Windows <sup>®</sup> Vista <sup>™</sup> and how<br>to upgrade, go to: Microsoft.com/<br>windowsvista.                                           |  |
| Platform            | <ul> <li>AMD Turion<sup>™</sup> 64 X2 dual-core TL-50/TL-52/TL-56/TL-60/TL-62 processor or higher with 1 MB L2 cache, supporting AMD PowerNow!<sup>™</sup> Technology and AMD HyperTransport<sup>™</sup> Technology</li> </ul>   |  |
|                     | <ul> <li>Mobile AMD Sempron<sup>™</sup> 3200+/3400+/3500+ or<br/>higher with 512 KB L2 cache, supporting AMD<br/>PowerNow!<sup>™</sup> Technology and AMD HyperTransport<sup>™</sup><br/>Technology, 64bit OS support</li> </ul> |  |
|                     | ATI Radeon® Xpress 1100 or Xpress1200 chipset                                                                                                    |  |
| System memory       | Up to 2 GB of DDR2 533/667 MHz memory, upgradeable to 4 GB using two soDIMM modules (dual-channel support)                                                                                                    |  |
| Display             | <ul> <li>15.4" WXGA Acer CrystalBrite<sup>™</sup> TFT LCD, 1280 x 800 pixel resolution, 16 ms response time, supporting simultaneous multi-window viewing on dual displays via Acer GridVista<sup>™</sup></li> </ul>             |  |
|                     | • 15" XGA color TFT LCD, 1024 x 768 pixel resolution                                                                                                    |  |

| Acer TV-tuner options (for selected models):                                                                                                    |  |  |               |
|----------------------------------------------------------------------------------------------------|--|--|---------------|
| <ul> <li>Analog TV-tuner supporting hardware MPEG-2</li> </ul>                                                                                                    |  |  |               |
| stream encoding                                                                                                    |  |  |               |
| <ul> <li>Digital and analog hybrid TV-tuner supporting</li> </ul>                                                                                                    |  |  |               |
| hardware MPEG-2 stream encoding                                                                                                    |  |  |               |
| <ul> <li>Digital and analog hybrid TV-tuner supporting</li> </ul>                                                                                                    |  |  |               |
| software MPEG-2 stream encoding                                                                                                    |  |  |               |
| Analog TV-tuner supporting international analog TV standards (NTSC/PAL/SECAM)                                                                                                    |  |  |               |
| Digital TV-tuner supporting DVB-T (Digital Video<br>Broadcasting Terrestrial) standard (6 MHz to 8 MHz)                                                                                                    |  |  |               |
|                                                                                                    |  |  | TV-tuner I/O: |
| <ul> <li>RF jack for digital/analog TV antenna cable input</li> </ul>                                                                                                    |  |  |               |
| <ul> <li>AV-in port for composite/S-video/line-in audio/<br/>video input</li> </ul>                                                                                                    |  |  |               |
| TV-tuner cables:                                                                                                    |  |  |               |
| <ul> <li>NTSC/PAL cable for digital/analog TV input, NTSC</li> </ul>                                                                                                    |  |  |               |
| converter to convert port from PAL/SECAM to                                                                                                    |  |  |               |
| NTSC                                                                                                    |  |  |               |
| <ul> <li>Mini DIN cable: RCA jack and S-video port for<br/>audio/video input</li> </ul>                                                                                                    |  |  |               |
| Acer DVB-T antenna (UHF/VHF reception) supports Acer SignalUp <sup>™</sup> wireless technology                                                                                                    |  |  |               |
|                                                                                                    |  |  | 3 1           |
| <ul> <li>ATI Radeon<sup>®</sup> Xpress 1100 chipset with integrated 3D<br/>graphics, up to 256 MB of shared system memory</li> </ul>                                                                                                    |  |  |               |
| <ul> <li>ATI Mobility<sup>™</sup> Radeon<sup>®</sup> X1300/X1600 with up to 512MB of</li> </ul>                                                                                                    |  |  |               |
| HyperMemory <sup>™</sup> (64MB of dedicated GDDR2 VRAM;<br>up to 448MB of shared system memory), supporting<br>ATI PowerPlay <sup>™</sup> 5.0, Microsoft <sup>®</sup> DirectX <sup>®</sup> 9.0, PCI<br>Express <sup>®</sup> , DualView <sup>™</sup> support |  |  |               |
| • 16.7 million colors                                                                                                    |  |  |               |
| MPEG-2/DVD hardware-assisted capability                                                                                                    |  |  |               |
|                                                                                                    |  |  |               |
| <ul> <li>S-video/TV-out (NTSC/PAL) support (for selected models)</li> </ul>                                                                                                    |  |  |               |
| <ul> <li>Acer Arcade<sup>™</sup>, featuring Acer CinemaVision<sup>™</sup> and<br/>Acer ClearVision<sup>™</sup> technologies</li> </ul>                                                                                                    |  |  |               |
|                                                                                                    |  |  |               |

| Audio                | • | High Definition audio support                                                                                                    |
|----------------------|---|----------------------------------------------------------------------------------------------------|
|                      |   | S/PDIF (Sony/Philips Digital Interface) support for digital speakers (for selected models)                                                                                                    |
|                      | • | Audio system with two built-in speakers                                                                                                    |
|                      | • | Sound Blaster Pro <sup>™</sup> and MS Sound compatible                                                                                                    |
|                      | • | Built-in microphone                                                                                                    |
| Storage<br>subsystem |   | 40/60/80/100/120 GB or higher ATA/100 hard disk<br>drive                                                                                                    |
|                      | • | Optical drive options:  DVD-Super Multi double-layer drive  DVD/CD-RW combo drive                                                                                                    |
|                      |   | 5-in-1 card reader, supporting Secure Digital (SD),<br>MultiMediaCard (MMC), Memory Stick <sup>®</sup> (MS),<br>Memory Stick PRO <sup>™</sup> (MS PRO), xD-Picture Card <sup>™</sup> (xD)<br>(for selected models) |
| Communication        |   | Acer Video Conference featuring Voice and Video<br>over Internet Protocol (VVoIP)support via Acer<br>OrbiCam <sup>™</sup> and optional Acer Bluetooth <sup>®</sup> VoIP phone<br>(for selected models)             |
|                      |   | Acer OrbiCam <sup>™</sup> 310,000 pixels CMOS camera (for selected models) featuring:  • 225 degree ergonomic rotation  • Acer PrimaLite <sup>™</sup> Technology                                                   |
|                      |   | WLAN: Acer InviLink <sup>™</sup> 802.11b/g or 802.11a/b/g Wi-Fi<br>CERTIFIED <sup>™</sup> solution, supporting Acer SignalUp <sup>™</sup><br>wireless technology                                                   |
|                      | • | WPAN: Bluetooth® 2.0+EDR (Enhanced Data Rate)                                                                                                    |
|                      | • | LAN: gigabit or Fast Ethernet; Wake-on-LAN ready                                                                                                    |
|                      |   | Modem: 56K ITU V.92 with PTT approval; Wake-on-<br>Ring ready                                                                                                    |

| Dimensions         | Aspire 5110 Series                                                                                                  |  |  |  |
|--------------------|----------------------------------------------------------------------------------------------------|--|--|--|
| and weight         | • 358 (W) x 269 (D) x 29.8/33.8 (H) mm (14.1 x 10.6 x 1.17/1.33 inches)                                             |  |  |  |
|                    | • 3.0 Kg (6.61 lbs.) for 15.4" LCD model with TV module                                                             |  |  |  |
|                    | <ul> <li>2.92 Kg (6.44 lbs.) for 15.4" LCD model without TV<br/>module</li> </ul>                                   |  |  |  |
|                    | Aspire 5100/3100 Series                                                                                             |  |  |  |
|                    | • 358 (W) x 269 (D) x 29.8/33.8 (H) mm (14.1 x 10.6 x 1.17/1.33 inches)                                             |  |  |  |
|                    | <ul> <li>2.82kg (6.22 lbs) for 15.4" LCD model</li> </ul>                                                           |  |  |  |
|                    | • 2.78 kg (6.13 lbs.) for 15" LCD model                                                                             |  |  |  |
| Power<br>subsystem | <ul> <li>ACPI 2.0 CPU power management standard: supports<br/>Standby and Hibernation power-saving modes</li> </ul> |  |  |  |
|                    | • 71 W 4800 mAh Li-ion battery pack (8-cell)                                                                        |  |  |  |
|                    | <ul> <li>44.4W 4000mAh (6-cell) Li-ion battery</li> </ul>                                                           |  |  |  |
|                    | <ul> <li>29.6W 2000mAH (4-cell) Li-ion battery</li> </ul>                                                           |  |  |  |
|                    | • Acer QuicCharge <sup>™</sup> technology:                                                                          |  |  |  |
|                    | 80% charge in 1 hour                                                                                                |  |  |  |
|                    | <ul> <li>2-hour rapid charge system-off</li> </ul>                                                                  |  |  |  |
|                    | • 2.5-hour charge-in-use                                                                                            |  |  |  |
|                    | <b>@</b>                                                                                                    |  |  |  |
|                    | Only support for sku with 90W adapter.                                                                              |  |  |  |
|                    | • 3-pin 65/90 W AC adapter                                                                                          |  |  |  |

| 24                        |   |                                                                                                    |  |  |
|---------------------------|---|----------------------------------------------------------------------------------------------------|--|--|
| Special keys and controls | • | 88-/89-key keyboard, with inverted "T" cursor layout;<br>2.5 mm (minimum) key travel, international language<br>support                                               |  |  |
|                           | • | Touchpad with 4-way scroll button                                                                                                    |  |  |
|                           | • | 12 function keys, four cursor keys, two Windows®<br>keys, hotkey controls, embedded numeric keypad                                                                    |  |  |
|                           | • | Four easy-launch buttons: Empowering Key, email,<br>Internet, user-programmable button                                                                                |  |  |
|                           | • | Six/seven media keys: TV, volume up, volume down, play/pause, stop, previous, next (for selected models)                                                              |  |  |
|                           | • | Two communication switches: WLAN, Bluetooth®                                                                                                    |  |  |
|                           | • | <ul> <li>Acer remote controls (for selected models):</li> <li>Acer Arcade<sup>™</sup> (48 keys)</li> <li>Windows<sup>®</sup> Media Center Edition (uses an</li> </ul> |  |  |
|                           |   | external USB CIR receiver)                                                                                                    |  |  |
| I/O interface             | • | ExpressCard <sup>™</sup> /34 slot (for selected models)                                                                                                    |  |  |
|                           | • | PC Card slot (one Type II)                                                                                                    |  |  |
|                           | • | 5-in-1 card reader (SD/MMC/MS/MS PRO/xD) (for selected models)                                                                                                    |  |  |
|                           | • | Four USB 2.0 ports (three in selected models)                                                                                                    |  |  |
|                           | • | DVI-D port (for selected models)                                                                                                    |  |  |
|                           | • | IEEE 1394 port (for selected models)                                                                                                    |  |  |
|                           | • | Consumer infrared (CIR) port (for selected models)                                                                                                    |  |  |
|                           | • | Fast infrared (FIR) port (for selected models)                                                                                                    |  |  |
|                           | • | External display (VGA) port                                                                                                    |  |  |
|                           | • | AV-in port (for selected models)                                                                                                    |  |  |
|                           | • | RF-in jack (for selected models)                                                                                                    |  |  |
|                           | • | S-video/TV-out (NTSC/PAL) port (for selected models)                                                                                                    |  |  |
|                           | • | Headphones/speaker/line-out port with S/PDIF support ( S/PDIF for selected models)                                                                                    |  |  |
|                           | • | Microphone-in jack                                                                                                    |  |  |

Line-in jack

Ethernet (RJ-45) port Modem (RJ-11) port DC-in jack for AC adapter

| Software    | Acer Empowering Technology                                                                                   |
|-------------|----------------------------------------------------------------------------------------------------|
|             | <ul> <li>Acer eDataSecurity Management (for selected models)</li> </ul>                                      |
|             | Acer eLock Management                                                                                        |
|             | <ul> <li>Acer ePerformance Management</li> </ul>                                                             |
|             | <ul> <li>Acer eRecovery Management</li> </ul>                                                                |
|             | <ul> <li>Acer eSettings Management</li> </ul>                                                                |
|             | <ul> <li>Acer ePower Management</li> </ul>                                                                   |
|             | <ul> <li>Acer ePresentation Management</li> </ul>                                                            |
|             | <ul> <li>Acer GridVista<sup>™</sup></li> </ul>                                                               |
|             | • Acer Arcade <sup>™</sup>                                                                                   |
|             | Acer Launch Manager                                                                                          |
|             | <ul> <li>Norton AntiVirus<sup>™</sup></li> </ul>                                                             |
|             | • Adobe <sup>®</sup> Reader <sup>®</sup>                                                                     |
|             | <ul> <li>CyberLink<sup>®</sup> Power Producer<sup>™</sup></li> </ul>                                         |
|             | <ul> <li>NTI CD-Maker<sup>™</sup></li> </ul>                                                                 |
| Security    | Kensington lock slot                                                                                         |
|             | BIOS user and supervisor passwords                                                                           |
| Options and | <ul> <li>Acer Bluetooth<sup>®</sup> VoIP phone</li> </ul>                                                    |
| accessories | <ul> <li>512 MB, 1 GB or 2 GB DDR2 533/667 MHz soDIMM<br/>modules</li> </ul>                                 |
|             | 8/6-cell Li-ion battery pack                                                                                 |
|             | • 3-pin 65/90 W AC adapter                                                                                   |
| Environment | <ul> <li>Temperature:</li> <li>Operating: 5 °C to 35 °C</li> <li>Non-operating: -20 °C to 65 °C</li> </ul>   |
|             | <ul><li>Humidity (non-condensing):</li><li>Operating: 20% to 80%</li><li>Non-operating: 20% to 80%</li></ul> |
| System      | • Wi-Fi <sup>®</sup>                                                                                         |
| compliance  | • ACPI                                                                                                    |
|             | Mobile PC 2002                                                                                               |
|             | • DMI 2.0                                                                                                    |
|             | One-year International Travelers Warranty (ITW)                                                              |

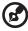

**Note:** The specifications listed above are for reference only. The exact configuration of your PC depends on the model purchased.

# **Indicators**

The computer has serveral easy-to-read status indicators.

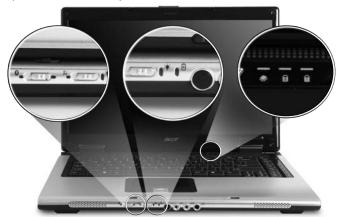

The front panel indicators are visible even when the computer cover is closed up.

| Icon       | Function     | Description                                         |
|------------|--------------|-----------------------------------------------------|
| *          | Bluetooth    | Indicates the status of Bluetooth communication.    |
| <b>.</b> C | Wireless LAN | Indicates the status of wireless LAN communication. |
| Š          | Power        | Indicates the computer's power status.              |
| ₫          | Battery      | Indicates the computer's batttery status.           |
|            | HDD          | Indicates when the hard disk drive is active.       |
| A          | Caps Lock    | Lights up when Caps Lock is activated.              |
| 1          | Num Lock     | Lights up when Num Lock is activated.               |

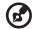

- 1. Charging: The light shows amber when the battery is charging.
- 2. Fully charged: The light shows green when in AC mode.

# Easy-launch buttons

Located above the keyboard are four buttons. These buttons are called easy-launch buttons. They are: mail, Web browser, Empowering Key < \$\mathcal{C}\$ > and one user-programmable button.

Press < > to run the Acer Empowering Technology. Please see "Acer Empowering Technology" on page 1. The mail and Web browser buttons are pre-set to email and Internet programs, but can be reset by users. To set the Web browser, mail and programmable buttons, run the Acer Launch Manager. See "Launch Manager" on page 37.

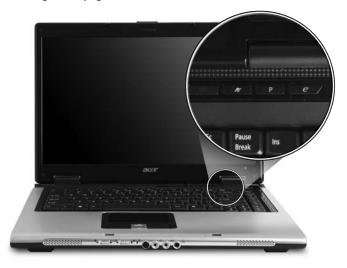

| Easy-launch button | Default application                            |
|--------------------|------------------------------------------------|
| e                  | Acer Empowering Technology (user-programmable) |
| Р                  | User-programmable                              |
| Web browser        | Internet browser (user-programmable)           |
| Mail               | Email application (user-programmable)          |

# **Touchpad**

The built-in touchpad is a pointing device that senses movement on its surface. This means the cursor responds as you move your finger across the surface of the touchpad. The central location on the palmrest provides optimum comfort and support.

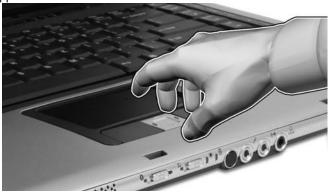

## Touchpad basics

The following items show you how to use the touchpad:

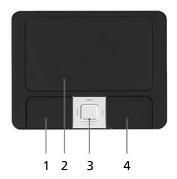

- Move your finger across the touchpad (2) to move the cursor.
- Press the left (1) and right (4) buttons located beneath the touchpad to
  perform selection and execution functions. These two buttons are similar
  to the left and right buttons on a mouse. Tapping on the touchpad is the
  same as clicking the left button.
- Use the 4-way scroll (3) button to scroll up or down and move left or right a page. This button mimics your cursor pressing on the right scroll bar of Windows applications.

| Function        | Left button (1)                                                                    | Right<br>button (4) | Main touchpad (2)                                                                                                    | Center<br>button (3)                                     |
|-----------------|------------------------------------------------------------------------------------|---------------------|----------------------------------------------------------------------------------------------------|----------------------------------------------------------|
| Execute         | Quickly click<br>twice.                                                            |                     | Tap twice (at the same speed as double-clicking a mouse button).                                                                         |                                                          |
| Select          | Click once.                                                                        |                     | Tap once.                                                                                                    |                                                          |
| Drag            | Click and hold,<br>then use<br>finger on the<br>touchpad to<br>drag the<br>cursor. |                     | Tap twice (at the same speed as double-clicking a mouse button); rest your finger on the touchpad on the second tap and drag the cursor. |                                                          |
| Access          |                                                                                    | Click               |                                                                                                    |                                                          |
| context<br>menu |                                                                                    | once.               |                                                                                                    |                                                          |
| Scroll          |                                                                                    |                     |                                                                                                    | Click and<br>hold to<br>move up/<br>down/left/<br>right. |

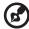

**Note:** When using the touchpad, keep it — and your fingers — dry and clean. The touchpad is sensitive to finger movement; hence, the lighter the touch, the better the response. Tapping harder will not increase the touchpad's responsiveness.

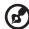

**Note:** By default, vertical and horizontal scrolling is enabled on your touchpad. It can be disabled under Mouse settings in Windows Control Panel.

# Using the keyboard

The keyboard has full-sized keys and an embedded numeric keypad, separate cursor, lock, Windows, function and special keys.

## Lock keys and embedded numeric keypad

The keyboard has three lock keys which you can toggle on and off.

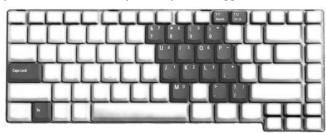

| Lock key                                      | Description                                                                                                    |
|-----------------------------------------------|----------------------------------------------------------------------------------------------------|
| Caps Lock                                     | When Caps Lock is on, all alphabetic characters typed are in uppercase.                                                                                                    |
| Num Lock<br><fn> + <f11></f11></fn>           | When Num Lock is on, the embedded keypad is in numeric mode. The keys function as a calculator (complete with the arithmetic operators +, -, *, and /). Use this mode when you need to do a lot of numeric data entry. A better solution would be to connect an external keypad. |
| Scroll Lock<br><b><fn> + <f12></f12></fn></b> | When Scroll Lock is on, the screen moves one line up or down when you press the up or down arrow keys respectively. Scroll Lock does not work with some applications.                                                                                                    |

The embedded numeric keypad functions like a desktop numeric keypad. It is indicated by small characters located on the upper right corner of the keycaps. To simplify the keyboard legend, cursor-control key symbols are not printed on the keys.

| Desired access                         | Num Lock on                                                    | Num Lock off                                           |
|----------------------------------------|----------------------------------------------------------------|--------------------------------------------------------|
| Number keys on<br>embedded keypad      | Type numbers in a normal manner.                               |                                                        |
| Cursor-control keys on embedded keypad | Hold <b><shift></shift></b> while using cursor-control keys.   | Hold <b><fn></fn></b> while using cursor-control keys. |
| Main keyboard keys                     | Hold <b><fn></fn></b> while typing letters on embedded keypad. | Type the letters in a normal manner.                   |

# Windows keys

The keyboard has two keys that perform Windows-specific functions.

| Key |                    | Description                                                                                                    |
|-----|--------------------|----------------------------------------------------------------------------------------------------|
| î;  | Windows key        | Pressed alone, this key has the same effect as clicking on<br>the Windows Start button; it launches the Start menu.<br>It can also be used with other keys to provide a variety<br>of functions: |
|     |                    | <>> + <tab>: Activates the next Taskbar button.</tab>                                                                                                    |
|     |                    | <>> + <e>: Opens the My Computer window.</e>                                                                                                    |
|     |                    | <>> + <f1>: Opens Help and Support Center.</f1>                                                                                                    |
|     |                    | <>> + <f>: Opens the Search Results window.</f>                                                                                                    |
|     |                    | <>> + <r>: Opens the Run dialog box.</r>                                                                                                    |
|     |                    | <>> + <m>: Minimizes all windows.</m>                                                                                                    |
|     |                    | <pre><shift> + &lt; &gt; + &lt; M&gt;: Undoes the minimize all windows action.</shift></pre>                                                                                                    |
|     | Application<br>key | This key has the same effect as clicking the right mouse button; it opens the application's context menu.                                                                                        |

# Hotkeys

The computer employs hotkeys or key combinations to access most of the computer's controls like screen brightness, volume output and the BIOS utility.

To activate hotkeys, press and hold the **<Fn>** key before pressing the other key in the hotkey combination.

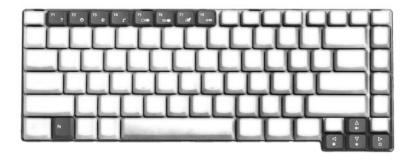

| Hotkey                | lcon          | Function                  | Description                                                                                                 |
|-----------------------|---------------|---------------------------|----------------------------------------------------------------------------------------------------|
| <fn> + <f1></f1></fn> | ?             | Hotkey help               | Displays help on hotkeys.                                                                                   |
| <fn> + <f2></f2></fn> | <b>©</b>      | Acer eSettings            | Launches Acer eSettings in Acer<br>Empowering Technology. See<br>"Acer Empowering<br>Technology" on page 1. |
| <fn> + <f3></f3></fn> | <b>♦</b>      | Acer ePower<br>Management | Launches Acer ePower Management in Acer Empowering Technology. See "Acer Empowering Technology" on page 1.  |
| <fn> + <f4></f4></fn> | Z             | Sleep                     | Puts the computer in Sleep mode.                                                                            |
| <fn> + <f5></f5></fn> |               | Display toggle            | Switches display output between the display screen, external monitor (if connected) and both.               |
| <fn> + <f6></f6></fn> | *             | Screen blank              | Turns the display screen<br>backlight off to save power.<br>Press any key to return.                        |
| <fn> + <f7></f7></fn> |               | Touchpad toggle           | Turns the internal touchpad on and off.                                                                     |
| <fn> + <f8></f8></fn> | <b>□(/=</b> ) | Speaker toggle            | Turns the speakers on and off.                                                                              |
| <fn> + &lt;↑&gt;</fn> | <b>(</b> )    | Volume up                 | Increases the sound volume.                                                                                 |
| <fn> + &lt;↓&gt;</fn> | <b>(</b> )    | Volume down               | Decreases the sound volume.                                                                                 |
| <fn> + &lt;→&gt;</fn> | Ö             | Brightness up             | Increases the screen brightness.                                                                            |
| <fn> + &lt;←&gt;</fn> | *             | Brightness down           | Decreases the screen brightness.                                                                            |

## Special keys

You can locate the Euro symbol and the US dollar sign at the upper-center and/or bottom-right of your keyboard.

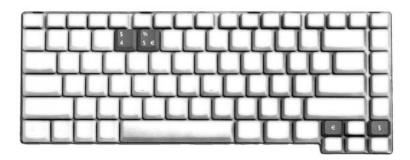

#### The Euro symbol

- 1 Open a text editor or word processor.
- 2 Either press < € > at the bottom-right of the keyboard, or hold <**Alt Gr>** and then press the <**5**> key at the upper-center of the keyboard.

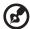

**Note:** Some fonts and software do not support the Euro symbol. Please refer to <a href="https://www.microsoft.com/typography/faq/faq12.htm">www.microsoft.com/typography/faq/faq12.htm</a> for more information.

#### The US dollar sign

- 1 Open a text editor or word processor.
- 2 Either press < \$ > at the bottom-right of the keyboard, or hold <Shift> and then press the <4> key at the upper-center of the keyboard.

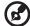

Note: This function varies according to the language settings.

# Ejecting the optical (CD or DVD) drive tray

Press the drive eject button to eject the optical drive tray when the computer is

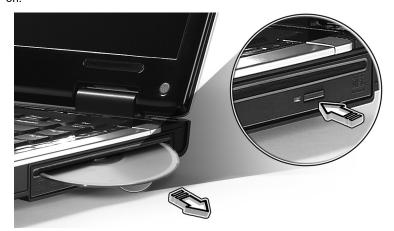

Insert a clip to the emergency eject hole to eject the optical drive tray when the computer is off.

# Using a computer security lock

The notebook comes with a Kensington-compatible security slot for a security lock.

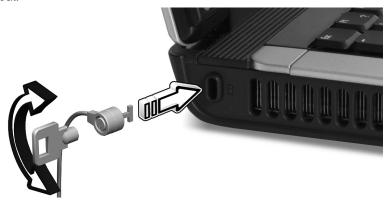

Wrap the computer security lock cable around an immovable object such as a table or handle of a locked drawer. Insert the lock into the notch and turn the key to secure the lock. Some keyless models are also available.

# **Audio**

The computer comes with 32-bit Intel High-Definition audio, and built-in stereo speakers.

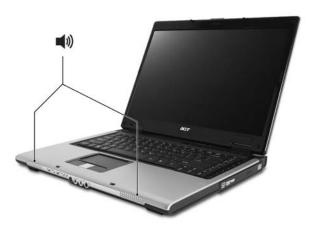

# Adjusting the volume

Adjusting the volume on the computer is as easy as pressing some buttons. See **"Hotkeys" on page 31** for more information on adjusting the speaker volume.

# Using the system utilities

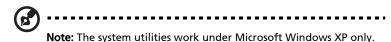

# Acer GridVista (dual-display compatible)

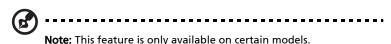

To enable the dual monitor feature of your notebook, first ensure that the second monitor is connected, then, select **Start**, **Control Panel**, **Display** and click on **Settings**. Select the secondary monitor **(2)** icon in the display box and then click the check box **Extend my Windows desktop onto this monitor**. Finally, click **Apply** to confirm the new settings and click **OK** to complete the process.

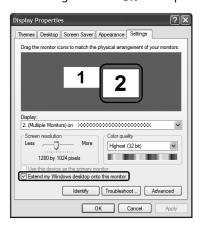

Acer GridVista is a handy utility that offers four pre-defined display settings so you can view multiple windows on the same screen. To access this function, please go to **Start**, **All Programs** and click on **Acer GridVista**. You may choose any one of the four display settings indicated below:

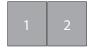

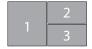

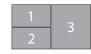

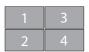

Double (vertical), Triple (primary at left), Triple (primary at right), or Quad Acer Gridvista is dual-display compatible, allowing two displays to be partitioned independently.

Acer GridVista is simple to set up:

- 1 Run Acer GridVista and select your preferred screen configuration for each display from the taskbar.
- 2 Drag and drop each window into the appropriate grid.
- 3 Enjoy the convenience of a well-organized desktop.

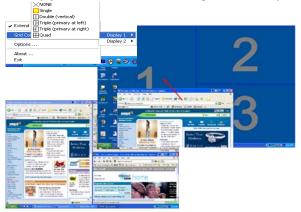

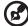

**Note:** Please ensure that the resolution setting of your second monitor is set to the manufacturer's recommended value.

## Launch Manager

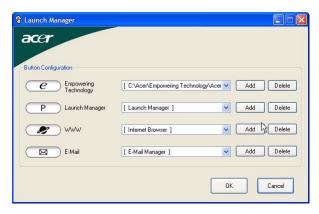

Launch Manager allows you to set the four easy-launch buttons located above the keyboard. "Easy-launch buttons" on page 27 for the location of the easy-launch buttons.

You can access the Launch Manager by clicking on **Start**, **All Programs**, and then **Launch Manager** to start the application.

#### Norton AntiVirus

Norton AntiVirus is an anti-virus software that finds and repairs infected files, and protects against viruses to keep your computer data safe and secure.

#### How do I check for viruses?

A Full System Scan scans all files on your computer. To perform a system scan:

- Start Norton AntiVirus.
  - Double click on the **Norton AntiVirus** Icon on the desktop or click on the **Start** menu in the Windows taskbar, highlight **Programs**, and select **Norton AntiVirus**.
- 2 In the Norton AntiVirus main window, click Scans.

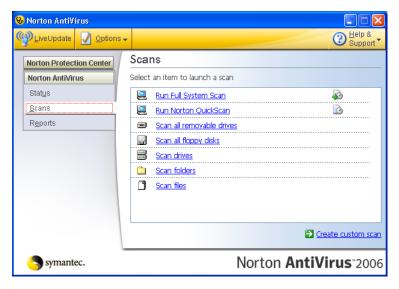

- 3 In the Scans panel, click Run Full System Scan.
- 4 When the scan is complete, a scan summary appears. Click **Finished**.

You can schedule customized virus scans that run unattended on specific dates and times or at periodic intervals. If you are using the computer when the scheduled scan begins, it runs in the background so that you do not have to stop working.

For more information refer to the Norton AntiVirus Help menu.

# Frequently asked questions

The following is a list of possible situations that may arise during the use of your computer. Easy solutions are provided for each one.

# I turned on the power, but the computer does not start or boot up.

Look at the power indicator:

- If it is not lit, no power is being supplied to the computer. Check the following:
  - If you are using on the battery, it may be low and unable to power the computer. Connect the AC adapter to recharge the battery pack.
  - Make sure that the AC adapter is properly plugged into the computer and to the power outlet.
- If it is lit, check the following:
  - Is a non-bootable (non-system) disk in the external USB floppy drive?
     Remove or replace it with a system disk and press <Ctrl> + <Alt> +
     Del> to restart the system.

#### Nothing appears on the screen.

The computer's power management system automatically blanks the screen to save power. Press any key to turn the display back on.

If pressing a key does not turn the display back on, three things might be the cause:

- The brightness level might be too low. Press <Fn> + <→> (increase) to adjust the brightness level.
- The display device might be set to an external monitor. Press the display toggle hotkey <Fn> + <F5> to toggle the display back to the computer.
- If the Sleep indicator is lit, the computer is in Sleep mode. Press and release the power button to resume.

## Image is not full-screen.

Each computer display has a different native resolution depending on the screen. If you set the resolution lower than this native resoution, the screen expands to fill the computer display. Right-click on your Windows desktop and select **Properties** to bring up the "Display Properties" dialog box. Then click on the **Settings** tab to make sure that the resolution is set to the appropriate resolution. Resolutions lower than the specified resolution are not full-screen on the computer or on an external monitor.

#### No audio is heard from the computer.

#### Check the following:

- The volume may be muted. In Windows, look at the volume control (speaker) icon on the taskbar. If it is crossed-out, click on the icon and deselect the Mute all option.
- The volume level may be too low. In Windows, look at the volume control icon on the taskbar. You can also use the volume control buttons to adjust the volume. See "Hotkeys" on page 31 for more detail.
- If headphones, earphones or external speakers are connected to the lineout port on the computer, the internal speakers automatically turn off.

# I want to eject the optical drive tray without turning on the power.

There is a mechanical eject hole on the optical drive. Simply insert the tip of a pen or paperclip into the hole and push to eject the tray. (If your computer's optical drive is a slot-load model, it will not have an eject hole.)

#### The keyboard does not respond.

Try attaching an external keyboard to a USB port on the computer. If it works, contact your dealer or an authorized service center as the internal keyboard cable may be loose.

#### The infrared port does not work.

#### Check the following:

- Make sure that the infrared ports of the two devices are facing each other (+/- 15 degrees) a maximum of 1 meter apart.
- Make sure there is a clear path between the two infrared ports. Nothing should be blocking the ports.
- Make sure you have the appropriate software running on both devices (for file transfers) or you have the appropriate drivers (for printing to an infrared printer).
- During the POST, press <F2> to access the BIOS utility and verify that the infrared port is enabled.
- Make sure both devices are IrDA-compliant.

#### The printer does not work.

#### Check the following:

- Make sure that the printer is connected to a power outlet and that it is turned on.
- Make sure that the printer cable is connected securely to the computer's parallel port or a USB port and the corresponding port on the printer.

I want to set up my location to use the internal modem.

To properly use your communication software (e.g. HyperTerminal), you need to set up your location:

- 1 Click on Start, Settings, Control Panel.
- 2 Double-click on **Phone and Modem Options**.
- 3 Click on **Dialing Rules** and begin setting up your location.

Refer to the Windows manual.

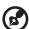

**Note:** Please note, on first booting your notebook, that you can skip the Internet Connection setup, as it is not necessary to complete the installation of your Operating System. After the Operating System is set up, you can proceed with the Internet Connection setup.

I want to restore my computer to its original settings without recovery CDs.

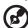

**Note:** If your system is the multilingual version, the operating system and language you choose when you first turn on the system will be the only option for future recovery operations.

This recovery process helps you restore the C: drive with the original software content that is installed when you purchase your notebook. Follow the steps below to rebuild your C: drive. (Your C: drive will be reformatted and all data will be erased.) It is important to back up all data files before using this option.

Before performing a restore operation, please check the BIOS settings.

- 1 Check to see if **Acer disk-to-disk recovery** is enabled or not.
- 2 Make sure the D2D Recovery setting in Main is Enabled.
- 3 Exit the BIOS utility and save changes. The system will reboot.

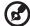

**Note:** To activate the BIOS utility, press **<F2>** during POST.

To start the recovery process:

- 1 Restart the system.
- While the Acer logo is showing, press <Alt> + <F10> at the same time to enter the recovery process.
- 3 Refer to the onscreen instructions to perform system recovery.

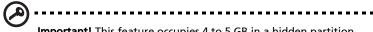

**Important!** This feature occupies 4 to 5 GB in a hidden partition on your hard disk.

## Requesting service

#### International Travelers Warranty (ITW)

Your computer is backed by an International Travelers Warranty (ITW) that gives you security and peace of mind when traveling. Our worldwide network of service centers are there to give you a helping hand.

An ITW passport comes with your computer. This passport contains all you need to know about the ITW program. A list of available, authorized service centers is in this handy booklet. Read this passport thoroughly.

Always have your ITW passport on hand, especially when you travel, to receive the benefits from our support centers. Place your proof-of-purchase in the flap located inside the front cover of the ITW passport.

If the country you are traveling in does not have an Acer-authorized ITW service site, you can still get in contact with our offices worldwide. Please consult <a href="http://global.acer.com">http://global.acer.com</a>.

#### Before you call

Please have the following information available when you call Acer for online service, and please be at your computer when you call. With your support, we can reduce the amount of time a call takes and help solve your problems efficiently. If there are error messages or beeps reported by your computer, write them down as they appear on the screen (or the number and sequence in the case of beeps).

| ou are required to provide the following in | formation: |
|---------------------------------------------|------------|
| Name:                                       |            |
| Address:                                    |            |
| Telephone number:                           |            |
| Machine and model type:                     |            |
| Serial number:                              |            |
| Date of purchase:                           |            |

## Acer Arcade

Acer Arcade is an integrated player for music, photos, TV, DVD movies and videos. It can be operated using your pointing device or remote control.

To watch or listen, click or select a content button (e.g., Music, Video, etc.) on the Arcade home page.

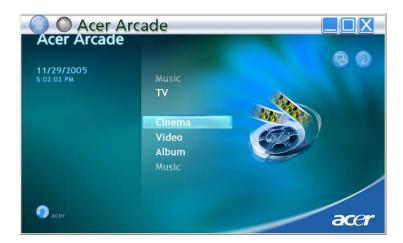

- Music listen to music files in a variety of formats
- TV watch and record digital or analog TV programs (for selected models)
- Cinema watch DVDs or VCDs
- Video watch and/or edit video clips
- Album view photos stored on your hard disk or removable media

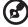

**Note:** While watching videos, DVDs or slide shows, your screensaver and power-saving features are unavailable.

#### 48-button remote control

If your Aspire is bundled with a TV-tuner card, a 48-button remote control is included for use with the Acer Arcade software. The table below explains the functions for this controller.

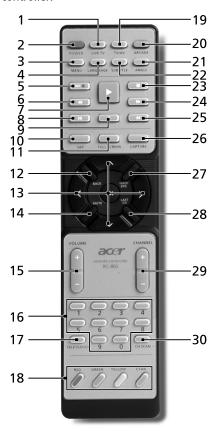

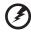

**Warning!** The Arcade and Power buttons have different functions depending on the current mode. See below for details. Button functions may change depending on your power option settings.

To access Arcade in Windows mode, push the **Arcade** button to start Arcade. Push it again at any time to return to the main menu. Pushing the **Arcade** button again will close Arcade mode. Pushing the **Power** button will put your notebook into Standby mode. Push it again to resume.

## Remote functions

| 1 Live TV Launch Live TV mode 2 Power Turn off; sleep (depending on mode) 3 Menu Launch DVD menu screen 4 Language Open DVD language menu** 5 Record Record TV 6 Rewind Rewind through media 7 Play Play selection 8 Previous Skip back one music track, DVD chapter, or photo 9 Pause Pause audio, video, slide shows, live or recorded TV 10 SAP Toggle between sound modes (mono, stereo, etc.) 11 Full Screen Toggle between full screen and window view 12 Back Back to previous page 13 Navigation/ OK buttons Select option, enter, play and pause. 14 Mute Toggle audio on/off 15 VOL + /- Increase or decrease the audio playback level 16 0-9 buttons Enter TV channel numbers 17 TeleText/CC Launch TeleText*/ closed captions 18 Color buttons Teletext shortcut functions* 19 TV/AV Toggle between TV-in and AV-in 20 Arcade Launch/quit Acer Arcade; return to Arcade main page 21 Angle Toggle between different viewing angles** 22 Subtitle Open subtitles menu** 23 Stop Stop current playing or recording operation 24 Fast Forward Fast forward through media 25 Next Skip ahead one music track, DVD chapter, or photo 26 Capture Capture the current TV/Video screen 27 Info/EPG Show DVD or TV listings information 28 Last Ch Return to previous channel 29 Channel Change channels up and down 30 Ch scan Shortcut to scan channel page; scan TV channels | #  | Item          | Description                                          |
|----------------------------------------------------------------------------------------------------|----|---------------|------------------------------------------------------|
| A Language Open DVD language menu**  Record Record TV  Record Rewind Rewind through media  Play Play selection  Previous Skip back one music track, DVD chapter, or photo  Pause Pause audio, video, slide shows, live or recorded TV  SAP Toggle between sound modes (mono, stereo, etc.)  Full Screen Toggle between full screen and window view  Rack Back Back to previous page  Navigation/ OK buttons Select option, enter, play and pause.  Mute Toggle audio on/off  VOL + /- Increase or decrease the audio playback level  PeleText/CC Launch TeleText*/ closed captions  Color buttons Teletext shortcut functions*  Toggle between TV-in and AV-in  Arcade Launch/quit Acer Arcade; return to Arcade main page  Angle Toggle between different viewing angles**  Stop Stop current playing or recording operation  Fast Forward Fast forward through media  Next Skip ahead one music track, DVD chapter, or photo  Capture Capture the current TV/Video screen  Info/EPG Show DVD or TV listings information  Change channels up and down                                                                                                    | 1  | Live TV       | Launch Live TV mode                                  |
| 4 Language Open DVD language menu**  5 Record Record TV  6 Rewind Rewind through media  7 Play Play selection  8 Previous Skip back one music track, DVD chapter, or photo  9 Pause Pause audio, video, slide shows, live or recorded TV  10 SAP Toggle between sound modes (mono, stereo, etc.)  11 Full Screen Toggle between full screen and window view  12 Back Back to previous page  13 Navigation/ Navigate between selections and menu items, OK to OK buttons select option, enter, play and pause.  14 Mute Toggle audio on/off  15 VOL + /- Increase or decrease the audio playback level  16 0-9 buttons Enter TV channel numbers  17 TeleText/CC Launch TeleText*/ closed captions  18 Color buttons Teletext shortcut functions*  19 TV/AV Toggle between TV-in and AV-in  20 Arcade Launch/quit Acer Arcade; return to Arcade main page  21 Angle Toggle between different viewing angles**  22 Subtitle Open subtitles menu**  23 Stop Stop current playing or recording operation  24 Fast Forward Fast forward through media  25 Next Skip ahead one music track, DVD chapter, or photo  26 Capture Capture the current TV/Video screen  27 Info/EPG Show DVD or TV listings information  28 Last Ch Return to previous channel  29 Channel Change channels up and down                                                                                         | 2  | Power         | Turn off; sleep (depending on mode)                  |
| Feedord Record TV Rewind Rewind through media Rewind Rewind through media Rewind Rewind through media Rewind Rewind through media Rewind Rewind through media Rewind Rewind through media Rewind Rewind through media Rewind Rewind through media Rewind Rewind Rewind through media Revious Skip back one music track, DVD chapter, or photo Rause Pause audio, video, slide shows, live or recorded TV  SAP Toggle between sound modes (mono, stereo, etc.) Toggle between full screen and window view Rack Back to previous page Rack Back to previous page Rack Back to previous demonstrate, DVD chapter, or photo Rack Back Back to previous channel Rack Back Back to previous channel Reck Back Back to previous channel Rack Back Back to previous demons and menu items, OK to page page page page page page page page                                                                                                    | 3  | Menu          | Launch DVD menu screen                               |
| Rewind Rewind through media Play Play selection Previous Skip back one music track, DVD chapter, or photo Pause Pause audio, video, slide shows, live or recorded TV Toggle between sound modes (mono, stereo, etc.) Pull Screen Toggle between full screen and window view Back Back to previous page Ravigation/ OK buttons select option, enter, play and pause.  Mute Toggle audio on/off VOL + / - Increase or decrease the audio playback level Preferent/CC Launch TeleText*/ closed captions Color buttons Teletext shortcut functions* Toggle between TV-in and AV-in Arcade Launch/quit Acer Arcade; return to Arcade main page Angle Toggle between different viewing angles** Stop Stop current playing or recording operation Fast Forward Fast forward through media Skip ahead one music track, DVD chapter, or photo Capture Capture the current TV/Video screen Info/EPG Show DVD or TV listings information Change channels up and down                                                                                                    | 4  | Language      | Open DVD language menu**                             |
| 7 Play Play selection 8 Previous Skip back one music track, DVD chapter, or photo 9 Pause Pause audio, video, slide shows, live or recorded TV 10 SAP Toggle between sound modes (mono, stereo, etc.) 11 Full Screen Toggle between full screen and window view 12 Back Back to previous page 13 Navigation/ Navigate between selections and menu items, OK to oK buttons select option, enter, play and pause. 14 Mute Toggle audio on/off 15 VOL + /- Increase or decrease the audio playback level 16 0-9 buttons Enter TV channel numbers 17 TeleText/CC Launch TeleText*/ closed captions 18 Color buttons Teletext shortcut functions* 19 TV/AV Toggle between TV-in and AV-in 20 Arcade Launch/quit Acer Arcade; return to Arcade main page 21 Angle Toggle between different viewing angles** 22 Subtitle Open subtitles menu** 23 Stop Stop current playing or recording operation 24 Fast Forward Fast forward through media 25 Next Skip ahead one music track, DVD chapter, or photo 26 Capture Capture the current TV/Video screen 27 Info/EPG Show DVD or TV listings information 28 Last Ch Return to previous channel 29 Channel Change channels up and down                                                                                                    | 5  | Record        | Record TV                                            |
| 8 Previous Skip back one music track, DVD chapter, or photo 9 Pause Pause audio, video, slide shows, live or recorded TV 10 SAP Toggle between sound modes (mono, stereo, etc.) 11 Full Screen Toggle between full screen and window view 12 Back Back to previous page 13 Navigation/ Navigate between selections and menu items, OK to select option, enter, play and pause. 14 Mute Toggle audio on/off 15 VOL + /- Increase or decrease the audio playback level 16 0-9 buttons Enter TV channel numbers 17 TeleText/CC Launch TeleText*/ closed captions 18 Color buttons Teletext shortcut functions* 19 TV/AV Toggle between TV-in and AV-in 20 Arcade Launch/quit Acer Arcade; return to Arcade main page 21 Angle Toggle between different viewing angles** 22 Subtitle Open subtitles menu** 23 Stop Stop current playing or recording operation 24 Fast Forward Fast forward through media 25 Next Skip ahead one music track, DVD chapter, or photo 26 Capture Capture the current TV/video screen 27 Info/EPG Show DVD or TV listings information 28 Last Ch Return to previous channel 29 Channel Change channels up and down                                                                                                    | 6  | Rewind        | Rewind through media                                 |
| Pause Pause audio, video, slide shows, live or recorded TV  10 SAP Toggle between sound modes (mono, stereo, etc.)  11 Full Screen Toggle between full screen and window view  12 Back Back to previous page  13 Navigation/ Navigate between selections and menu items, OK to OK buttons select option, enter, play and pause.  14 Mute Toggle audio on/off  15 VOL + / - Increase or decrease the audio playback level  16 0-9 buttons Enter TV channel numbers  17 TeleText/CC Launch TeleText*/ closed captions  18 Color buttons Teletext shortcut functions*  19 TV/AV Toggle between TV-in and AV-in  20 Arcade Launch/quit Acer Arcade; return to Arcade main page  21 Angle Toggle between different viewing angles**  22 Subtitle Open subtitles menu**  23 Stop Stop current playing or recording operation  24 Fast Forward Fast forward through media  25 Next Skip ahead one music track, DVD chapter, or photo  26 Capture Capture the current TV/Video screen  27 Info/EPG Show DVD or TV listings information  28 Last Ch Return to previous channel  29 Channel Change channels up and down                                                                                                    | 7  | Play          | Play selection                                       |
| 10 SAP Toggle between sound modes (mono, stereo, etc.)  11 Full Screen Toggle between full screen and window view  12 Back Back to previous page  13 Navigation/ OK buttons select option, enter, play and pause.  14 Mute Toggle audio on/off  15 VOL + / - Increase or decrease the audio playback level  16 0-9 buttons Enter TV channel numbers  17 TeleText/CC Launch TeleText*/ closed captions  18 Color buttons Teletext shortcut functions*  19 TV/AV Toggle between TV-in and AV-in  20 Arcade Launch/quit Acer Arcade; return to Arcade main page  21 Angle Toggle between different viewing angles**  22 Subtitle Open subtitles menu**  23 Stop Stop current playing or recording operation  24 Fast Forward Fast forward through media  25 Next Skip ahead one music track, DVD chapter, or photo  26 Capture Capture the current TV/Video screen  27 Info/EPG Show DVD or TV listings information  28 Last Ch Return to previous channel  29 Channel Change channels up and down                                                                                                    | 8  | Previous      | Skip back one music track, DVD chapter, or photo     |
| Toggle between full screen and window view  Back Back to previous page  Navigation/ OK buttons select option, enter, play and pause.  Nute Toggle audio on/off  VOL + / - Increase or decrease the audio playback level  Previous Enter TV channel numbers  TeleText/CC Launch TeleText*/ closed captions  Color buttons Teletext shortcut functions*  TV/AV Toggle between TV-in and AV-in  Arcade Launch/quit Acer Arcade; return to Arcade main page  Angle Toggle between different viewing angles**  Subtitle Open subtitles menu**  Stop Stop current playing or recording operation  Fast Forward Fast forward through media  Next Skip ahead one music track, DVD chapter, or photo  Capture Capture the current TV/Video screen  Info/EPG Show DVD or TV listings information  Change channels up and down                                                                                                    | 9  | Pause         | Pause audio, video, slide shows, live or recorded TV |
| 12 Back Back to previous page 13 Navigation/ OK buttons select option, enter, play and pause. 14 Mute Toggle audio on/off 15 VOL + / - Increase or decrease the audio playback level 16 0-9 buttons Enter TV channel numbers 17 TeleText/CC Launch TeleText*/ closed captions 18 Color buttons Teletext shortcut functions* 19 TV/AV Toggle between TV-in and AV-in 20 Arcade Launch/quit Acer Arcade; return to Arcade main page 21 Angle Toggle between different viewing angles** 22 Subtitle Open subtitles menu** 23 Stop Stop current playing or recording operation 24 Fast Forward Fast forward through media 25 Next Skip ahead one music track, DVD chapter, or photo 26 Capture Capture the current TV/Video screen 27 Info/EPG Show DVD or TV listings information 28 Last Ch Return to previous channel 29 Channel Change channels up and down                                                                                                    | 10 | SAP           | Toggle between sound modes (mono, stereo, etc.)      |
| Navigation/ OK buttons select option, enter, play and pause.  14 Mute Toggle audio on/off  15 VOL + / - Increase or decrease the audio playback level  16 0-9 buttons Enter TV channel numbers  17 TeleText/CC Launch TeleText*/ closed captions  18 Color buttons Teletext shortcut functions*  19 TV/AV Toggle between TV-in and AV-in  20 Arcade Launch/quit Acer Arcade; return to Arcade main page  21 Angle Toggle between different viewing angles**  22 Subtitle Open subtitles menu**  23 Stop Stop current playing or recording operation  24 Fast Forward Fast forward through media  25 Next Skip ahead one music track, DVD chapter, or photo  26 Capture Capture the current TV/Video screen  27 Info/EPG Show DVD or TV listings information  28 Last Ch Return to previous channel  29 Channel Change channels up and down                                                                                                    | 11 | Full Screen   | Toggle between full screen and window view           |
| OK buttons select option, enter, play and pause.  14 Mute Toggle audio on/off  15 VOL + / - Increase or decrease the audio playback level  16 0-9 buttons Enter TV channel numbers  17 TeleText/CC Launch TeleText*/ closed captions  18 Color buttons Teletext shortcut functions*  19 TV/AV Toggle between TV-in and AV-in  20 Arcade Launch/quit Acer Arcade; return to Arcade main page  21 Angle Toggle between different viewing angles**  22 Subtitle Open subtitles menu**  23 Stop Stop current playing or recording operation  24 Fast Forward Fast forward through media  25 Next Skip ahead one music track, DVD chapter, or photo  26 Capture Capture the current TV/Video screen  27 Info/EPG Show DVD or TV listings information  28 Last Ch Return to previous channel  29 Channel Change channels up and down                                                                                                    | 12 | Back          | Back to previous page                                |
| 15 VOL + / - Increase or decrease the audio playback level 16 0-9 buttons Enter TV channel numbers 17 TeleText/CC Launch TeleText*/ closed captions 18 Color buttons Teletext shortcut functions* 19 TV/AV Toggle between TV-in and AV-in 20 Arcade Launch/quit Acer Arcade; return to Arcade main page 21 Angle Toggle between different viewing angles** 22 Subtitle Open subtitles menu** 23 Stop Stop current playing or recording operation 24 Fast Forward Fast forward through media 25 Next Skip ahead one music track, DVD chapter, or photo 26 Capture Capture the current TV/Video screen 27 Info/EPG Show DVD or TV listings information 28 Last Ch Return to previous channel 29 Channel Change channels up and down                                                                                                    | 13 |               |                                                      |
| 16 0-9 buttons Enter TV channel numbers 17 TeleText/CC Launch TeleText*/ closed captions 18 Color buttons Teletext shortcut functions* 19 TV/AV Toggle between TV-in and AV-in 20 Arcade Launch/quit Acer Arcade; return to Arcade main page 21 Angle Toggle between different viewing angles** 22 Subtitle Open subtitles menu** 23 Stop Stop current playing or recording operation 24 Fast Forward Fast forward through media 25 Next Skip ahead one music track, DVD chapter, or photo 26 Capture Capture the current TV/Video screen 27 Info/EPG Show DVD or TV listings information 28 Last Ch Return to previous channel 29 Channel Change channels up and down                                                                                                    | 14 | Mute          | Toggle audio on/off                                  |
| 17 TeleText/CC Launch TeleText*/ closed captions 18 Color buttons Teletext shortcut functions* 19 TV/AV Toggle between TV-in and AV-in 20 Arcade Launch/quit Acer Arcade; return to Arcade main page 21 Angle Toggle between different viewing angles** 22 Subtitle Open subtitles menu** 23 Stop Stop current playing or recording operation 24 Fast Forward Fast forward through media 25 Next Skip ahead one music track, DVD chapter, or photo 26 Capture Capture the current TV/Video screen 27 Info/EPG Show DVD or TV listings information 28 Last Ch Return to previous channel 29 Channel Change channels up and down                                                                                                    | 15 | VOL + / -     | Increase or decrease the audio playback level        |
| 18 Color buttons Teletext shortcut functions*  19 TV/AV Toggle between TV-in and AV-in  20 Arcade Launch/quit Acer Arcade; return to Arcade main page  21 Angle Toggle between different viewing angles**  22 Subtitle Open subtitles menu**  23 Stop Stop current playing or recording operation  24 Fast Forward Fast forward through media  25 Next Skip ahead one music track, DVD chapter, or photo  26 Capture Capture the current TV/Video screen  27 Info/EPG Show DVD or TV listings information  28 Last Ch Return to previous channel  29 Channel Change channels up and down                                                                                                    | 16 | 0-9 buttons   | Enter TV channel numbers                             |
| 19 TV/AV Toggle between TV-in and AV-in 20 Arcade Launch/quit Acer Arcade; return to Arcade main page 21 Angle Toggle between different viewing angles** 22 Subtitle Open subtitles menu** 23 Stop Stop current playing or recording operation 24 Fast Forward Fast forward through media 25 Next Skip ahead one music track, DVD chapter, or photo 26 Capture Capture the current TV/Video screen 27 Info/EPG Show DVD or TV listings information 28 Last Ch Return to previous channel 29 Channel Change channels up and down                                                                                                    | 17 | TeleText/CC   | Launch TeleText*/ closed captions                    |
| 20 Arcade Launch/quit Acer Arcade; return to Arcade main page 21 Angle Toggle between different viewing angles** 22 Subtitle Open subtitles menu** 23 Stop Stop current playing or recording operation 24 Fast Forward Fast forward through media 25 Next Skip ahead one music track, DVD chapter, or photo 26 Capture Capture the current TV/Video screen 27 Info/EPG Show DVD or TV listings information 28 Last Ch Return to previous channel 29 Channel Change channels up and down                                                                                                    | 18 | Color buttons | Teletext shortcut functions*                         |
| 21 Angle Toggle between different viewing angles**  22 Subtitle Open subtitles menu**  23 Stop Stop current playing or recording operation  24 Fast Forward Fast forward through media  25 Next Skip ahead one music track, DVD chapter, or photo  26 Capture Capture the current TV/Video screen  27 Info/EPG Show DVD or TV listings information  28 Last Ch Return to previous channel  29 Channel Change channels up and down                                                                                                    | 19 | TV/AV         | Toggle between TV-in and AV-in                       |
| 22 Subtitle Open subtitles menu** 23 Stop Stop current playing or recording operation 24 Fast Forward Fast forward through media 25 Next Skip ahead one music track, DVD chapter, or photo 26 Capture Capture the current TV/Video screen 27 Info/EPG Show DVD or TV listings information 28 Last Ch Return to previous channel 29 Channel Change channels up and down                                                                                                    | 20 | Arcade        | Launch/quit Acer Arcade; return to Arcade main page  |
| 23 Stop Stop current playing or recording operation 24 Fast Forward Fast forward through media 25 Next Skip ahead one music track, DVD chapter, or photo 26 Capture Capture the current TV/Video screen 27 Info/EPG Show DVD or TV listings information 28 Last Ch Return to previous channel 29 Channel Change channels up and down                                                                                                    | 21 | Angle         | Toggle between different viewing angles**            |
| 24 Fast Forward Fast forward through media 25 Next Skip ahead one music track, DVD chapter, or photo 26 Capture Capture the current TV/Video screen 27 Info/EPG Show DVD or TV listings information 28 Last Ch Return to previous channel 29 Channel Change channels up and down                                                                                                    | 22 | Subtitle      | Open subtitles menu**                                |
| 25 Next Skip ahead one music track, DVD chapter, or photo 26 Capture Capture the current TV/Video screen 27 Info/EPG Show DVD or TV listings information 28 Last Ch Return to previous channel 29 Channel Change channels up and down                                                                                                    | 23 | Stop          | Stop current playing or recording operation          |
| 26 Capture Capture the current TV/Video screen 27 Info/EPG Show DVD or TV listings information 28 Last Ch Return to previous channel 29 Channel Change channels up and down                                                                                                    | 24 | Fast Forward  | Fast forward through media                           |
| 27 Info/EPG Show DVD or TV listings information 28 Last Ch Return to previous channel 29 Channel Change channels up and down                                                                                                    | 25 | Next          | Skip ahead one music track, DVD chapter, or photo    |
| 28 Last Ch Return to previous channel 29 Channel Change channels up and down                                                                                                    | 26 | Capture       | Capture the current TV/Video screen                  |
| 29 Channel Change channels up and down                                                                                                    | 27 | Info/EPG      | Show DVD or TV listings information                  |
|                                                                                                    | 28 | Last Ch       | Return to previous channel                           |
| 30 Ch scan Shortcut to scan channel page; scan TV channels                                                                                                    | 29 | Channel       | Change channels up and down                          |
|                                                                                                    | 30 | Ch scan       | Shortcut to scan channel page; scan TV channels      |

# Finding and playing content

Clicking a button on the Arcade home page opens the corresponding feature's home page. The content pages have buttons on the left and a content browsing area on the right. If a button shows one of several choices, such as sort order, the current setting is shown by a brightly colored ball on the button.

To pick content, click an item in the content area. When there is more than one CD or DVD drive, all drives will be shown. Pictures and videos are shown as files (with thumbnails) and organized into folders.

To browse a folder, click to open it. To go back up to the folder above it, click the **Up one level** button. If there is more content than will fit on a page, use the buttons at the lower right to scroll through the pages.

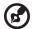

Note: For more detailed information on the features of Acer Arcade, please refer to the Arcade Help menu. This can be

accessed from the Arcade home page by selecting **Help** .

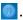

#### Settings

There are settings in Acer Arcade that allow you to fine-tune its performance to suit your machine and your personal preferences. To access Settings, click on

located on the upper-right hand corner of the main page.

Click Acer Arcade Help for comprehensive help on each Arcade mode.

#### In Display Settings:

Use the "Screen Ratio" option to choose between standard (4:3) or widescreen (16:9) display when watching movies.

The "4:3 Movie Display Type" option allows you to select between "CinemaVision™" or "Letterbox" mode.

- Acer CinemaVision<sup>™</sup> is a nonlinear video stretching technology that produces minimal distortion in the center of the picture.
- The **Letterbox** option displays widescreen movie content in its original aspect ratio and adds black bars at the top and bottom of the screen.

"Color profile" allows you to choose between "Original" or "ClearVision™."

Acer ClearVision<sup>™</sup> is a video enhancement technology that detects video content and dynamically adjusts the brightness/contrast/saturation levels so that you do not need to change the color settings if the movie you are watching contains scenes that are overly dark or too bright.

#### In Audio Settings:

Use "Speaker Environment" to choose between "Headphones," "SPDIF," "2" or more speakers depending on your audio equipment.

"Output Mode" should be set to "Stereo" if you are listening to speakers, "Dolby Surround," or "Virtual Surround Sound" if you are using headphones.

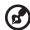

**Note**: If your speakers are not capable of outputting low-frequency signals, it is recommended that you do not select **Virtual Surround Sound,** in order to avoid damaging your speakers.

Click Run Setup Wizard to change your original startup settings.

Click **About Acer Arcade** to open a page with version and copyright information.

Click **Restore Default Settings** to return the Acer Arcade settings to their default values.

#### Arcade controls

When watching video clips, movies or slide shows at full screen, two pop-up control panels are shown when you move the pointer. They automatically disappear after several seconds. The "Navigation Controls" panel appears at the top and the "Player Controls" panel appears at the bottom of the screen.

#### **Navigation controls**

To return to the Arcade home page, click the **Home** button in the upper-left corner of the window. To go up one folder level while searching for content, click **Up one level**. To return to the previous screen, click the **red arrow**. The buttons in the upper right (minimize, maximize, close) have standard PC behaviors.

To quit Arcade, click the **Close** button in the upper right corner of the window.

### Player controls

At the bottom of the window, the player controls — used for video, slide shows, TV, movies and music — are shown. The group on the left provides standard playback controls (play, pause, stop, etc.). The group on the right controls volume (mute and volume up/down).

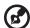

**Note**: When playing DVDs and watching TV, there are additional controls added to the right of the volume controls. These are discussed in more detail in the Cinema and TV sections of this quide.

#### Virtual keyboard

Whenever you are required to enter search information, or name a file, DVD or folder, you can use the onscreen virtual keyboard. You can quickly enter the information you need using the mouse, cursor keys or keyboard.

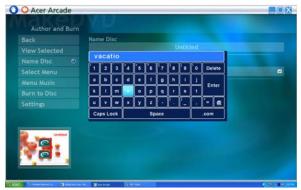

## Background mode

With Acer Arcade you can continue listening to music or watching Live TV while you perform certain other functions. TV, video and music will continue playing in a small window located in the bottom left-hand corner of the screen.

You can press the stop button on the remote or click the onscreen stop icon to stop the playback at anytime.

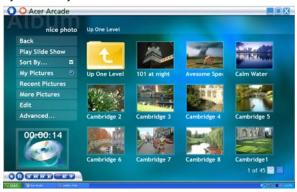

#### Cinema

If your computer came with a DVD drive, you can play movies from DVDs and video CDs (VCDs) with the Cinema function of Acer Arcade. This player has the features and controls of a typical DVD player.

When you insert a disk into the DVD drive, the movie begins playing automatically. To control the movie, the pop-up player control panel appears at the bottom of the window when you move the pointer.

If more than one optical drive contains a playable disk, click the **Cinema** button on the Home page to open the Cinema content page, then select the disk you'd like to watch from the list on the right.

When viewing DVDs, the following special controls are added to the pop-up panel:

- DVD Menu
- Subtitles
- Language
- Snapshot
- Angle

The disk currently playing will be shown in the area above the list of drives. This page is also displayed when you press the **Stop** button during a movie. The buttons on the left side allow you to resume the movie from the point it was stopped, restart the movie from the beginning, jump to the DVD menu, eject the disk, or go to the "DVD Settings" page.

#### Settings

To access the settings for Cinema, first click the "Settings" button on the main menu, and then click on Cinema. This allows you to change "Video" and "Language"settings.

The "Settings" control the audio and subtitle output of DVDs.

- "Subtitles" selects the default subtitle language for DVDs when available. The factory setting is "Off."
- "Closed Captions" turns on the closed captions on DVDs. This function displays captions encoded in the video signal that describe onscreen action and dialog for the hearing impaired. The factory setting is "Off."
- "Audio" selects the default language for DVD titles.
- "Display Upon Mute" lets you choose whether to turn on the subtitles or captions when you mute the sound for any reason.

#### **Album**

Acer Arcade lets you view digital photos individually or as a slide show, from any available drive on your computer. Click the **Album** button on the Arcade Home page to show the Album main page.

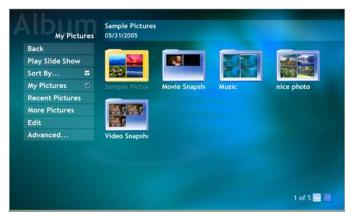

The content area on the right shows both individual pictures and folders. **Click** on a folder to open it.

To view a slide show, open the folder containing the pictures you wish to view, then click **Play Slide Show**. The slide show is played at full screen. Use the pop-up control panel to control the slide show.

You can also view a single picture by clicking on it. This opens the picture at full screen.

You can then use the onscreen player controls to zoom in and out, and to pan in four directions.

#### **Editing Pictures**

Choose "Edit," and you can "Rotate," "Remove Red Eye," and "Auto Fix" (optimize the brightness and contrast) pictures to improve the appearance of your images.

#### Slide Show settings

To change Slide Show settings, click the **Advanced** button on the Album page and select "Settings."

"Slide Duration" determines how long each slide is shown before automatically advancing to the next picture in the slide show.

"Slide Show Transition" sets the style of transition used between pictures; you can choose between Motion, Cell, Fade, Random, Wipe, Slide, Page and None modes.

To add background music to a slide show, click on the "Slide Show Music" option. The Slide Show Music page will ask you to choose music from your personal music library.

Click Load Default Settings to return your settings to their default values.

#### Video

To open the Video function, click **Video** on the Arcade Home page.

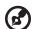

**Note**: The Video feature is designed to play back many different kinds of video formats. Refer to the Video help section for a full list of compatible formats. If you want to watch a DVD or VCD, use the "Cinema" function.

#### Playing a video file

Click **Play** to watch video files. The Video page shows the video files in the content area on the right side. They are organized by folders and a thumbnail image shows the first frame of each video.

To play a video file, click on it. The video will play at full screen. The pop-up control panel will appear at the bottom of the screen when you move the mouse. To return to the Video page, click **Stop**.

#### Capturing video (TV models only)

Acer Arcade allows you to capture and record video clips from other external devices, such as a DVD player or camcorder.

Click **Capture Device** on the video page and then select the source you are using for your video input. There is a choice between "S-video" and "Composite."

To capture a video clip, you then need to click the red record button in the onscreen controls.

The destination folder can be set from the "Settings" menu.

Clicking on **Advanced** and selecting **Settings** allows you to set the quality of the video captured. You can choose from "Good," "Better" or "Best." Selecting a higher quality results in a larger file when capturing video clips.

#### Snapshot

Snapshot mode is available in Cinema, Video and TV modes. This function can be used to capture the onscreen image at any time.

A single frame image will be captured and stored in a user designated directory. The destination directory can be changed from the "Settings" menu.

#### **Editing video**

Acer Arcade offers the capability to edit captured video clips, photos and footage from a camcorder into a movie. You can also select a movie style, and add special transition effects and music to create the perfect home movie.

To edit a movie, click **Advanced**, and then select "Edit Video." Then select the clips you wish to edit from your folders. To complete your movie, you may also choose a "Movie Style," "Background Music," the perfect ratio of music and audio, as well as the length of the movie.

"Select Scenes" can be used to include your favorite or the most important scenes, or the editing decisions can be left to the editing program.

Once compiled, the final movie can then be burned to disk to share with family and friends.

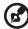

**Note:** For more details on editing video and all the associated features, please refer to the Acer Arcade help menu.

#### Music

For convenient access to your music collection, click **Music** on the Arcade homepage to open the Music homepage.

Select the folder, CD or category that contains the music you want to listen to. Click **Play** to listen to the entire content from the beginning, or select the song that you want to hear from the list in the content area.

The songs in the folder are shown in the content area, while the left side has controls for "Play," "Shuffle" and "Repeat All." The "Visualize" option allows you to watch computer-generated visuals while you listen to music. When playing music, the control panel at the bottom of the page makes it easy to adjust the volume and control playback.

To rip music from an audio CD, after you have inserted the CD, click **Rip CD**. In the page that opens, select the songs you would like to rip (or click **Select** or **Clear All**), then click **Start Ripping**.

The progress of the ripping operation will be displayed on screen.

You can change the file quality of the ripped tracks by clicking Settings.

## TV (for selected models)

Arcade allows you to watch TV from your computer. Click the **TV** button on the home page to show the TV main page.

The **Live TV** option plays TV on screen. Press **Escape** at any time to return to Arcade.

When you watch TV, additional buttons appear on the playback controls: **Channel Up** (switches up one channel), **Channel** Down (switches down one channel), **Snapshot** (takes a snapshot of the current frame of video), **TeleText** (opens the TeleText function), and **Record** (records TV content as a video file).

The **Recorded TV** option allows you to view files that you have recorded from the TV. See Recorded TV.

The **Schedule** option lets you set TV recording schedules for later viewing. See Scheduling Recordings.

The **Program Guide** option lets you view program information for all channels. See Program Guide.

The Find Program option enables you to search for a specific kind of program.

The **Settings** button opens a page containing TV settings. See TV settings for more information.

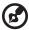

**Note**: For information on setting up and operating the TV mode of Arcade please refer to the separate TV booklet.

#### Time-shift functionality

Arcade also has a time-shift function that can be enabled. To create an instant replay, Arcade records the TV broadcast as a file, creating a slight lag between the live broadcast and the TV content that you watch. (The instant replay file cannot be saved, however, and you cannot watch this file in the Recorded TV window.) You can navigate forward and backward within the file to create an instant replay or to skip over commercials.

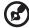

**Note:** One of your local drives must contain at least 2 GB of free space in order to enable the instant replay function.

Click " ■ " to pause playback or " ➤ " to continue watching. Click " ◀ " to rewind or " ▶ " to fast forward. Click " ◀ " to go to the start of the instant replay recording or click " ▶ " to go to the end of the instant replay recording.

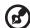

**Note**: Since the TV content you watch always lags slightly behind the live TV broadcast, going to the end of the instant replay recording is as close to watching live TV as Arcade permits.

#### Recorded TV

The "Recorded TV" page shows recorded TV files. A thumbnail image shows the first frame of each file. To **play** a recorded TV file, click it. The video will play at full screen. To return to the TV page, click **Stop**.

For a description of the options on this page, see Videos.

## Scheduling recordings

To set a TV recording schedule, click **Schedule**, then **New Schedule**. In the page that opens, select the **Channel** you want to record and the **scheduling Interval**. Set the **Starting Date**, **Starting Time**, and **Ending Time** of the program you want to record. Click **Confirm Schedule** to activate the recording schedule, or **Cancel** to quit without accepting the schedule. Select **Delete Schedule** to remove a recording schedule you have previously created.

Click an existing recording schedule to open it for modification. To change the order in which schedules are displayed, click **Sort by Channel** or **Sort by Date**.

#### Program guide

Click the **Program Guide** button to view program listing details for each channel. These listings and information are provided by the Electronic Program Guide.

#### Find program

Clicking the **Find Program** button allows you to search for programs by channel number or category.

#### TV settings

To change picture settings, click the **TV** button on the "Settings" page or the **Settings** button on the main TV page. There are four types of TV settings: "Signal," "Channel," "Recording" and "Guide" settings.

#### Signal settings

Click on **Capture Device** to select between an analog or digital input for your TV signal.

Select **TV Source** to choose the source of the signal.

The **Region** option allows you to select the country or region where your cable provider is located.

You can also enable and disable the time-shift function.

#### Channel settings

If no channel list exists, click **Scan Channels**. Your computer will scan and list the available TV channels. Click **Scan Channels** to rescan and replace your existing channel line-up.

#### Recording settings

The **Recording Quality** option allows you to set the quality of video recorded from the TV. Selecting a higher quality results in a larger recorded file when recording TV shows.

You can also select the destination for any recorded TV.

#### **Guide settings**

Click on **EPG Source** to select the source for your EPG program listings. This will differ depending on your region.

Click **Restore Default Settings** to return your settings to their default values.

#### Using TeleText functions

For regions with the TeleText service, TeleText can be activated by using the onscreen controller or the remote control.

Pressing the **TeleText** button on the remote will bring up TeleText; press again to bring up transparent mode (the text will have TV pictures in the background), and press once more to return to TV only.

To navigate within the TeleText function, you can:

- Click the color buttons to follow the onscreen color shortcuts.
- Click an onscreen page number to jump to that page.
- Use the number buttons to enter a page number directly.
- Use the up/down buttons on the remote to navigate page numbers, followed by OK to select.
- Use the left and right buttons to browse sub-pages.

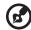

**Note:** The snapshot function is available when TeleText is running.

#### Make DVDs

Acer Arcade provides an easy and complete solution for recording data, audio, photos or videos. You can burn and share any combination of data, music, photos or videos onto a CD or DVD — direct from **Make DVD** mode or some of the other Acer Arcade media modes.

#### Authoring CD/DVDs

With Acer Arcade it is possible to create CD or DVDs directly from the main menu, or from whichever media mode you may be using. The burn DVD option can be found in the "Advanced" or "Main" menu of Video, Album and Music media modes.

You can burn your favorite songs to a CD or convert songs from your music collection to MP3 and other popular audio formats. You can even create MP3 CDs with over 100 of your favorite songs and listen to them on your PC or MP3 CD player.

With Arcade, you can also turn digital photos into a slide show with background music, or burn TV and film clips into an amateur movie. You can share any event with your friends and family for playback on most DVD players. You can even add customized theme menus and menu music.

It is also possible to burn combo CD/DVDs with music, photos, film and TV clips all in one. The possibilities are endless!

For specific details about each of these options, click the **Help** button to open the Arcade help menu.

#### File type compatibility

For details on file compatibility, please refer to the first page of the Arcade online help menu for each media mode.

# Taking your notebook PC with you

This section gives you tips and hints to consider when moving around or traveling with your computer.

# Disconnecting from the desktop

Follow these steps to disconnect your computer from external accessories:

- 1 Save any open files.
- 2 Remove any media, floppy disks or compact disks from the drive(s).
- 3 Shut down the computer.
- 4 Close the display cover.
- 5 Disconnect the cord from the AC adapter.
- 6 Disconnect the keyboard, pointing device, printer, external monitor and other external devices.
- 7 Disconnect the Kensington lock if you are using one to secure the computer.

# Moving around

When you are just moving within short distances, for example, from your office desk to a meeting room.

#### Preparing the computer

Before moving the computer, close and latch the display cover to place it in Sleep mode. You can now safely take the computer anywhere you go within the building. To bring the computer out of Sleep mode, open the display; then press and release the power button.

If you are taking the computer to a client's office or a different building, you may choose to shut down the computer:

Click on Start, Turn Off Computer, then click on Turn Off (Windows XP).

Or:

You can put the computer in Sleep mode by pressing **<Fn> + <F4>**. Then close and latch the display.

When you are ready to use the computer again, unlatch and open the display; then press and release the power button.

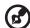

**Note:** If the Sleep indicator is off, the computer has entered Hibernation mode and is turned off. If the power indicator is off but the Sleep indicator is on, the computer has entered Sleep mode. In both cases, press and release the power button to turn the computer back on. Note that the computer may enter Hibernation mode after being in Sleep mode for a period of time.

#### What to bring to meetings

If your meeting is relatively short, you probably do not need to bring anything with you other than your computer. If your meeting will be longer, or if your battery is not fully charged, you may want to bring the AC adapter with you to plug in your computer in the meeting room.

If the meeting room does not have an electrical outlet, reduce the drain on the battery by putting the computer in Sleep mode. Press **<Fn> + <F4>** or close the display cover whenever you are not actively using the computer. To resume, open the display (if closed), then press and release the power button.

## Taking the computer home

When you are moving from your office to your home or vice versa.

## Preparing the computer

After disconnecting the computer from your desktop, follow these steps to prepare the computer for the trip home:

- Check that you have removed all media and compact disks from the drive(s). Failure to remove the media can damage the drive head.
- Pack the computer in a protective case that can prevent the computer from sliding around and cushion it if it should fall.

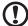

**Caution:** Avoid packing items next to the top cover of the computer. Pressure against the top cover can damage the screen.

#### What to take with you

Unless you have some items at home, take the following items with you:

- AC adapter and power cord
- The printed User's Guide

## Special considerations

Follow these guidelines to protect your computer while traveling to and from work:

- Minimize the effects of temperature changes by keeping the computer with you.
- If you need to stop for an extended period of time and cannot carry the computer with you, leave the computer in the trunk of the car to avoid exposing the computer to excessive heat.
- Changes in temperature and humidity can cause condensation. Allow the
  computer to return to room temperature, and inspect the screen for
  condensation before turning on the computer. If the temperature change
  is greater than 10 °C (18 °F), allow the computer to come to room
  temperature slowly. If possible, leave the computer for 30 minutes in an
  environment with a temperature between outside and room temperature.

## Setting up a home office

If you frequently work on your computer at home, you may want to purchase a second AC adapter for use at home. With a second AC adapter, you can avoid carrying the extra weight to and from home.

If you use your computer at home for significant periods of time, you might also want to add an external keyboard, monitor or mouse.

## Traveling with the computer

When you are moving within a larger distance, for instance, from your office building to a client's office building or traveling locally.

#### Preparing the computer

Prepare the computer as if you were taking it home. Make sure that the battery in the computer is charged. Airport security may require you to turn on your computer when carrying it into the gate area.

## What to take with you

Take the following items with you:

- AC adapter
- Spare, fully-charged battery pack(s)
- Additional printer driver files if you plan to use another printer

## Special considerations

In addition to the guidelines for taking the computer home, follow these guidelines to protect your computer while traveling:

- Always take the computer as carry-on luggage.
- If possible, have the computer inspected by hand. Airport security X-ray
  machines are safe, but do not put the computer through a metal detector.
- Avoid exposing floppy disks to hand-held metal detectors.

## Traveling internationally with the computer

When you are moving from country to country.

## Preparing the computer

Prepare the computer as you would normally prepare it for traveling.

## What to bring with you

Bring the following items with you:

- AC adapter
- Power cords that are appropriate for the country to which you are traveling
- Spare, fully-charged battery packs
- Additional printer driver files if you plan to use another printer
- Proof of purchase, in case you need to show it to customs officials
- International Travelers Warranty passport

#### Special considerations

Follow the same special considerations as when traveling with the computer. In addition, these tips are useful when traveling internationally:

- When traveling in another country, check that the local AC voltage and the AC adapter power cord specifications are compatible. If not, purchase a power cord that is compatible with the local AC voltage. Do not use converter kits sold for appliances to power the computer.
- If you are using the modem, check if the modem and connector is compatible with the telecommunications system of the country you are traveling in.

# Securing your computer

Your computer is a valuable investment that you need to take care of. Learn how to protect and take care of your computer.

Security features include hardware and software locks — a security notch and passwords.

## Using a computer security lock

The notebook comes with a Kensington-compatible security slot for a security lock.

Wrap a computer security lock cable around an immovable object such as a table or handle of a locked drawer. Insert the lock into the notch and turn the key to secure the lock. Some keyless models are also available.

## Using passwords

Passwords protect your computer from unauthorized access. Setting these passwords creates several different levels of protection for your computer and data:

- Supervisor Password prevents unauthorized entry into the BIOS utility.
   Once set, you must enter this password to gain access to the BIOS utility.
   See "BIOS utility" on page 72.
- User Password secures your computer against unauthorized use. Combine
  the use of this password with password checkpoints on boot-up and
  resume from Hibernation for maximum security.
- Password on Boot secures your computer against unauthorized use.
   Combine the use of this password with password checkpoints on boot-up and resume from Hibernation for maximum security.

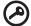

**Important!** Do not forget your Supervisor Password! If you forget your password, please get in touch with your dealer or an authorized service center.

## **Entering passwords**

When a password is set, a password prompt appears in the center of the display screen.

- When the Supervisor Password is set, a prompt appears when you press
   F2> to enter the BIOS utility at boot-up.
- Type the Supervisor Password and press < Enter> to access the BIOS utility.
   If you enter the password incorrectly, a warning message appears. Try again and press < Enter>.
- When the User Password is set and the password on boot parameter is enabled, a prompt appears at boot-up.
- Type the User Password and press < Enter> to use the computer. If you
  enter the password incorrectly, a warning message appears. Try again and
  press < Enter>.

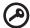

**Important!** You have three chances to enter a password. If you fail to enter the password correctly after three tries, the system halts. Press and hold the power button for four seconds to shut down the computer. Then turn on the computer again, and try again.

## Setting passwords

You can set passwords using the BIOS utility.

# **Expanding through options**

Your notebook PC offers you a complete mobile computing experience.

## Connectivity options

Ports allow you to connect peripheral devices to your computer as you would with a desktop PC. For instructions on how to connect different external devices to the computer, read the following section.

#### Fax/data modem

Your computer has a built-in V.92 56 Kbps fax/data modem.

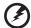

Warning! This modem port is not compatible with digital phone lines. Plugging this modem into a digital phone line will damage the modem.

To use the fax/data modem port, connect a phone cable from the modem port to a telephone jack.

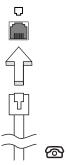

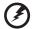

Warning! Please make sure that the cable you use is appropriate for the country in which you are working.

#### Built-in network feature

The built-in network feature allows you to connect your computer to an Ethernet-based network.

To use the network feature, connect an Ethernet cable from the Ethernet (RJ-45) port on the chassis of the computer to a network jack or hub on your network.

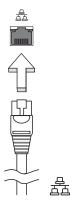

## Fast Infrared (FIR)

The computer's Fast Infrared (FIR) port allows you to do wireless data transfer with other IR-aware computers and peripherals such as PDAs, mobile phones, and infrared printers. The infrared port can transfer data at speeds of up to 4 Mbps at a distance of up to one meter.

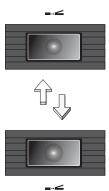

## Universal Serial Bus (USB)

The USB 2.0 port is a high-speed serial bus which allows you to connect USB peripherals without taking up precious system resources.

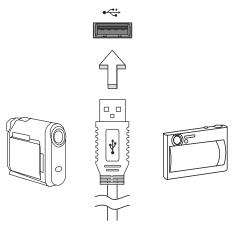

## IEEE 1394 port

The computer's IEEE 1394 port allows you to connect to an IEEE 1394-compatible device like a video camera or digital camera. See your video or digital camera's documentation for details.

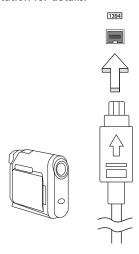

#### PC Card slot

The Type II PC Card slot of the computer accepts PC Cards that enhance the usability and expandability of the computer. These cards should have a PC Card logo on them.

PC Cards (formerly PCMCIA) are add-on cards for portable computers, giving you expansion possibilities long afforded by desktop PCs. Popular PC Cards include flash, fax/data modem, wireless LAN and SCSI cards. CardBus improves on the 16-bit PC card technology by expanding the bandwidth to 32 bits.

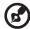

**Note:** Refer to your card's manual for details on how to install and use the card, and its functions.

#### Inserting a PC Card

Insert the card into the slot and make the proper connections (e.g., network cable), if necessary. See your card manual for details.

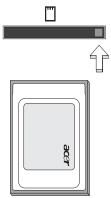

#### Ejecting a PC Card

Before ejecting a PC Card:

- 1 Exit the application using the card.
- 2 Left-click on the PC Card icon on the taskbar and stop the card operation.
- 3 Press the slot eject button to pop out the eject button; then press it again to eject the card.

#### **ExpressCard**

The ExpressCard is the newest version of the PC Card. It is a smaller and faster interface that further enhances the usability and expandability of your computer.

ExpressCards support a vast number of expansion options, including flash memory card adapters, TV-tuners, Bluetooth connectivity and IEEE 1394B adapters. ExpressCards support USB 2.0 and PCI Express applications.

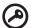

Important! There are two types, ExpressCard/54 and ExpressCard/34 (54mm and 34mm), each with different functions. Not all ExpressCard slots will support both types. Please refer to your card's manual for details on how to install and use the card, and its functions.

#### Inserting an ExpressCard

Insert the card into the slot and push gently until it clicks into position.

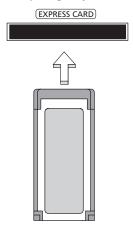

#### Ejecting an ExpressCard

Before ejecting an ExpressCard:

- 1 Exit the application using the card.
- 2 Left-click on the remove hardware icon on the taskbar and stop the card operation.
- 3 Push the card gently into the slot and release to pop out the card. Then pull the card free from the slot.

## Installing memory

Follow these steps to install memory:

- 1 Turn off the computer, unplug the AC adapter (if connected) and remove the battery pack. Then turn the computer over to access its base.
- 2 Remove the screws from the memory cover; then lift up and remove the memory cover.
- 3 **(a)** Insert the memory module diagonally into the slot, then **(b)** gently press it down until it clicks into place.

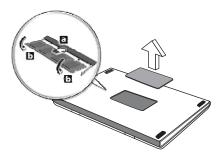

- 4 Replace the memory cover and secure it with the screw.
- 5 Reinstall the battery pack, and reconnect the AC adapter.
- 6 Turn on the computer.

The computer automatically detects and reconfigures the total memory size. Please consult a qualified technician or contact your local Acer dealer.

## Connecting your TV and AV-in cables

Follow the instructions below to set up the TV function of your Acer notebook.

#### PAL/SECAM and NTSC systems

- 1 Plug the PAL/SECAM cable's RF plug into your notebook's RF jack.
- 2 Connect the other end to your TV antenna cable, using the NTSC converter if necessary.

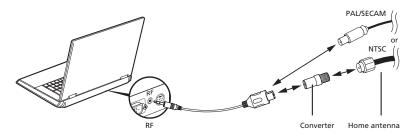

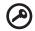

**Important!** Please ensure you use the correct cable system for your region before attempting to connect the antenna cable.

#### Acer DVB-T digital antenna

To connect the antenna:

Plug the antenna cable into the RF jack of your notebook.

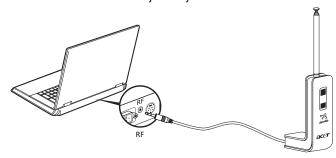

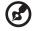

**Note:** All diagrams are for reference purposes only. Actual equipment may differ in appearance.

#### To set up the antenna:

- 1 Push gently at the top until the bottom section pops out.
- 2 Pull the bottom up until it is positioned at 90 degrees to the antenna body.

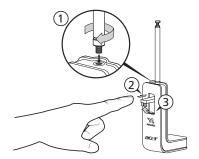

- 3 To ensure good reception, the antenna can be positioned on top of your notebook display using the special clip, as shown below.
- 4 Extend the antenna to improve the quality of the reception.

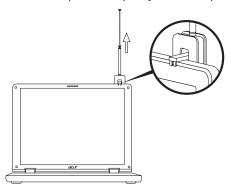

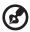

**Note:** The antenna is only compatible with DVB-T digital TV systems.

A magnet located on the base of the antenna unit also allows you to fix it firmly onto a metal surface for better stability and reception.

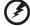

Warning! Do not place the magnet near the hard disk drive of your computer. Doing so may damage the drive and/or data.

#### AV-in cable

The AV-in cable can be used to connect your notebook to a VHS player or camcorder for viewing, capturing and recording video clips.

- 1 Plug the single end of the cable into the AV-input port of your notebook.
- 2 Connect the other ends to the S-video or composite audio/video jacks on your VHS player, camcorder or other compatible device.

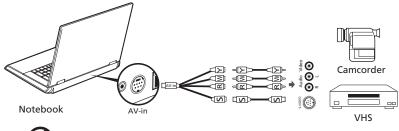

3

**Note:** Extension cables may not be necessary. For more details on how to capture TV or video clips please refer to the Acer Arcade help file.

# Acer Arcade TV set-up wizard (Windows XP Home and Professional)

The first time you open Acer Arcade you will need to run the Set-up Wizard. Use the following steps to complete the TV function set-up:

- Open Acer Arcade from the Start, All Programs menu. This will bring up the Arcade welcome screen.
- 2 Click **Next** to exit the welcome screen, then choose your screen size and speaker environment.

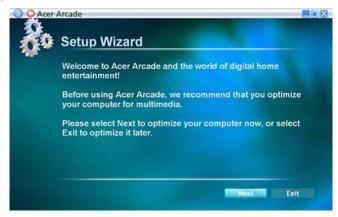

## **BIOS** utility

The BIOS utility is a hardware configuration program built into your computer's BIOS.

Your computer is already properly configured and optimized, and you do not need to run this utility. However, if you encounter configuration problems, you may need to run it.

To activate the BIOS utility, press <F2> during the POST; while the notebook PC logo is being displayed.

## **Boot sequence**

To set the boot sequence in the BIOS utility, activate the BIOS utility, then select **Boot** from the categories listed at the top of the screen.

## Enable disk-to-disk recovery

To enable disk-to-disk recovery (hard disk recovery), activate the BIOS utility, then select **Main** from the categories listed at the top of the screen. Find **D2D Recovery** at the bottom of the screen and use the **<F5>** and **<F6>** keys to set this value to **Enabled**.

#### **Password**

To set a password on boot, activate the BIOS utility, then select **Security** from the categories listed at the top of the screen. Find **Password on boot:** and use the **<F5>** and **<F6>** keys to enable this feature.

## Using software

## Playing DVD movies

When the DVD drive module is installed in the optical drive bay, you can play DVD movies on your computer.

1 Eject the DVD disk.

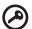

Important! When you launch the DVD player for the first time, the program asks you to enter the region code. DVD disks are divided into 6 regions. Once your DVD drive is set to a region code, it will play DVD disks of that region only. You can set the region code a maximum of five times (including the first time), after which the last region code set will remain permanent. Recovering your hard disk does not reset the number of times the region code has been set. Refer to the table below for DVD movie region code information.

2 The DVD movie will automatically play after a few seconds.

| Region code | Country or region                        |
|-------------|------------------------------------------|
| 1           | USA, Canada                              |
| 2           | Europe, Middle East, South Africa, Japan |
| 3           | Southeast Asia, Taiwan, South Korea      |
| 4           | Latin America, Australia, New Zealand    |
| 5           | Former USSR, parts of Africa, India      |
| 6           | People's Republic of China               |

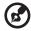

**Note:** To change the region code, insert a DVD movie of a different region into the DVD drive. Please refer to the online help for more information.

## Power management

This computer has a built-in power management unit that monitors system activity. System activity refers to any activity involving one or more of the following devices: keyboard, mouse, hard disk, peripherals connected to the computer, and video memory. If no activity is detected for a period of time (called an inactivity timeout), the computer stops some or all of these devices in order to conserve energy.

This computer employs a power management scheme that supports the advanced configuration and power interface (ACPI), which allows for maximum power conservation and maximum performance at the same time. Windows handles all power-saving chores for your computer.

## Acer eRecovery Management

Acer eRecovery Management is a tool to quickly backup and restore the system. You can create and save a backup of the current system configuration to hard disk, CD or DVD.

Acer eRecovery Management consists of the following functions:

- 1 Create backup
- 2 Restore from backup
- 3 Create factory default image CD, or burn bundled software to an application CD
- 4 Re-install bundled software without CD
- 5 Change Acer eRecovery Management password

This chapter will guide you through each process.

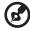

**Note:** This feature is only available on certain models. For systems that do not have a built-in optical disk burner, plug in an external USB or IEEE 1394-compatible optical disk burner before entering Acer eRecovery Management for optical disk-related tasks.

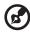

**Note:** Acer eRecovery Management requires a specific hard disk partitioning structure to function. If the system detects that the hard disk does not use this structure, Acer eRecovery Management functionality will be disabled.

## Create backup

You can create and save backup images to hard disk, CD or DVD.

- 1 Boot to Windows XP
- 2 Press <Alt> + <F10> to open the Acer eRecovery Management utility.
- 3 Enter the password to proceed. The default password is six zeros.
- 4 In the Acer eRecovery Management window, select **Recovery settings** and click **Next**.
- 5 In the Recovery settings window, select Backup snapshot image and click Next.
- 6 Select the backup method.
  - a Use **Backup to HDD** to store the backup disk image on drive D:.
  - b **Backup to optical device** to store the backup image on CD or DVD.
- 7 After choosing the backup method, click Next.

Follow the instructions on screen to complete the process.

## Restore from backup

You can restore backups previously created (as stated in the **Create backup** section) from hard disk, CD or DVD.

- Boot to Windows XP.
- 2 Press <Alt> + <F10> to open the Acer eRecovery Management utility.
- 3 Enter the password to proceed. The default password is six zeros.
- 4 In the Acer eRecovery Management window, select **Recovery actions** and click **Next**.
- 5 Select the desired restore action and follow the onscreen instructions to complete the restore process.

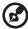

**Note:** The "Restore C:" item is enabled only if there is a user backup stored on the hard disk (D:\). Please refer to the **Create backup** section.

## Create factory default image CD

When the System CD and Recovery CD are not available, you can create them by using this feature.

- Boot to Windows XP.
- 2 Press **<Alt> + <F10>** to open the Acer eRecovery Management utility.
- 3 Enter the password to proceed. The default password is six zeros.
- 4 In the Acer eRecovery Management window, select **Recovery settings** and click **Next**.
- 5 In the Recovery settings window, select **Burn image to disk** and click **Next**.
- 6 In the Burn image to disk window, select 1. Factory default image or 2. Application CD and click Next.
- 7 Follow the instructions on screen to complete the process.

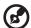

**Note:** Select **1. Factory default image** when you want to burn a bootable disk that contains your computer's entire operating system as it was delivered to you from the factory. If you wish to have a disk that will allow you to browse the contents and install selected drivers and applications, select **2. Application CD** — this disk will not be bootable.

## Re-install bundled software without CD

Acer eRecovery Management stores pre-loaded software internally for easy driver and application re-installation.

- Boot to Windows XP.
- 2 Press <Alt> + <F10> to open the Acer eRecovery Management utility.
- 3 Enter the password to proceed. The default password is six zeros.
- 4 In the Acer eRecovery Management window, select Recovery actions and click Next.
- 5 In the Recovery settings window, select Reinstall applications/drivers and click Next.
- 6 Select the desired driver/application and follow the instructions on screen to re-install.

At first launch, Acer eRecovery Management prepares all the needed software and may take few seconds to bring up the software content window.

## Change password

Acer eRecovery Management and Acer disk-to-disk recovery are protected by a password that can be changed by the user. Follow the steps below to change the password in Acer eRecovery Management.

- Boot to Windows XP.
- 2 Press <Alt> + <F10> to open the Acer eRecovery Management utility.
- 3 Enter the password to proceed. The default password is six zeros.
- 4 In the Acer eRecovery Management window, select Recovery settings and click Next.
- 5 In the Recovery settings window, select Password: Change Acer eRecovery Management password and click Next.
- 6 Follow the instructions on screen to complete the process.

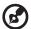

**Note:** If the system crashes, and will not boot to Windows, you can run Acer disk-to-disk recovery to restore the factory default image under DOS mode.

# Troubleshooting

This chapter shows you how to deal with common system problems. Read it before calling a technician if a problem occurs. Solutions to more serious problems require opening up the computer. Do not attempt to open the computer yourself; contact your dealer or authorized service center for assistance.

## Troubleshooting tips

This notebook PC incorporates an advanced design that delivers onscreen error message reports to help you solve problems.

If the system reports an error message or an error symptom occurs, see "Error messages" below. If the problem cannot be resolved, contact your dealer. See "Requesting service" on page 42.

## **Error messages**

If you receive an error message, note the message and take the corrective action. The following table lists the error messages in alphabetical order together with the recommended course of action.

| Error messages                          | Corrective action                                                                                                    |  |
|-----------------------------------------|----------------------------------------------------------------------------------------------------|--|
| CMOS battery bad                        | Contact your dealer or an authorized service center.                                                                  |  |
| CMOS checksum error                     | Contact your dealer or an authorized service center.                                                                  |  |
| Disk boot failure                       | Insert a system (bootable) disk into the floppy drive (A:), then press <b><enter></enter></b> to reboot.              |  |
| Equipment configuration error           | Press <b><f2></f2></b> (during POST) to enter the BIOS utility, then press <b>Exit</b> in the BIOS utility to reboot. |  |
| Hard disk 0 error                       | Contact your dealer or an authorized service center.                                                                  |  |
| Hard disk 0 extended type error         | Contact your dealer or an authorized service center.                                                                  |  |
| I/O parity error                        | Contact your dealer or an authorized service center.                                                                  |  |
| Keyboard error or no keyboard connected | Contact your dealer or an authorized service center.                                                                  |  |
| Keyboard interface error                | Contact your dealer or an authorized service center.                                                                  |  |
| Memory size mismatch                    | Press <b><f2></f2></b> (during POST) to enter the BIOS utility, then press <b>Exit</b> in the BIOS utility to reboot. |  |

If you still encounter problems after going through the corrective measures, please contact your dealer or an authorized service center for assistance. Some problems may be solved using the BIOS utility.

## Regulations and safety notices

## **ENERGY STAR guidelines compliance**

As an ENERGY STAR partner, Acer Inc. has determined that this product meets the ENERGY STAR guidelines for energy efficiency.

#### **FCC** notice

This device has been tested and found to comply with the limits for a Class B digital device pursuant to Part 15 of the FCC rules. These limits are designed to provide reasonable protection against harmful interference in a residential installation. This device generates, uses, and can radiate radio frequency energy and, if not installed and used in accordance with the instructions, may cause harmful interference to radio communications.

However, there is no guarantee that interference will not occur in a particular installation. If this device does cause harmful interference to radio or television reception, which can be determined by turning the device off and on, the user is encouraged to try to correct the interference by one or more of the following measures:

- Reorient or relocate the receiving antenna.
- Increase the separation between the device and receiver.
- Connect the device into an outlet on a circuit different from that to which the receiver is connected.
- Consult the dealer or an experienced radio/television technician for help.

#### Notice: Shielded cables

All connections to other computing devices must be made using shielded cables to maintain compliance with FCC regulations.

## Notice: Peripheral devices

Only peripherals (input/output devices, terminals, printers, etc.) certified to comply with the Class B limits may be attached to this equipment. Operation with non-certified peripherals is likely to result in interference to radio and TV reception.

#### Caution

Changes or modifications not expressly approved by the manufacturer could void the user's authority, which is granted by the Federal Communications Commission, to operate this computer.

## Operation conditions

This device complies with Part 15 of the FCC Rules. Operation is subject to the following two conditions: (1) this device may not cause harmful interference, and (2) this device must accept any interference received, including interference that may cause undesired operation.

#### Notice: Canadian users

This Class B digital apparatus complies with Canadian ICES-003.

#### Remarque à l'intention des utilisateurs canadiens

Cet appareil numérique de la classe B est conforme a la norme NMB-003 du Canada.

## **Declaration of Conformity for EU countries**

Hereby, Acer, declares that this notebook PC series is in compliance with the essential requirements and other relevant provisions of Directive 1999/5/EC. (Please visit <a href="http://global.acer.com/products/notebook/reg-nb/index.htm">http://global.acer.com/products/notebook/reg-nb/index.htm</a> for complete documents.)

Compliant with Russian regulatory certification

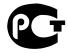

**ME61** 

## Modem notices

#### Notice for USA

This equipment complies with Part 68 of the FCC rules. Located on the modem is a label that contains, among other information, the FCC Registration Number and Ringer Equivalence Number (REN) for this equipment. Upon request, you must provide this information to your telephone company.

If your telephone equipment causes harm to the telephone network, the telephone company may discontinue your service temporarily. If possible, they will notify you in advance. But, if advance notice is not practical, you will be notified as soon as possible. You will also be informed of your right to file a complaint with the FCC.

Your telephone company may make changes in its facilities, equipment, operations, or procedures that could affect the proper functioning of your equipment. If they do, you will be notified in advance to give you an opportunity to maintain uninterrupted telephone service.

If this equipment should fail to operate properly, disconnect the equipment from the phone line to determine if it is causing the problem. If the problem is with the equipment, discontinue use and contact your dealer or vendor.

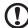

**Caution:** To reduce the risk of fire, use only No. 26 AWG or larger UL Listed or CSA Certified Telecommunication Line Cord.

#### **TBR 21**

This equipment has been approved [Council Decision 98/482/EC - "TBR 21"] for single terminal connection to the Public Switched Telephone Network (PSTN). However, due to differences between the individual PSTNs provided in different countries, the approval does not, of itself, give an unconditional assurance of successful operation on every PSTN termination point. In the event of problems, you should contact your equipment supplier in the first instance.

## List of applicable countries

EU member states as of May 2004 are: Belgium, Denmark, Germany, Greece, Spain, France, Ireland, Italy, Luxembourg, the Netherlands, Austria, Portugal, Finland, Sweden, United Kingdom Estonia, Latvia, Lithuania, Poland, Hungary, Czech Republic, Slovak Republic, Slovenia, Cyprus and Malta. Usage allowed in the countries of European Union, as well as Norway, Switzerland, Iceland and Liechtenstein. This device must be used in strict accordance with the regulations and constraints in the country of use. For further information, please contact local office in the country of use.

#### Notice for Australia

For safety reasons, only connect headsets with a telecommunications compliance label. This includes customer equipment previously labelled permitted or certified.

#### Notice for New Zealand

- 1 The grant of a Telepermit for any item of terminal equipment indicates only that Telecom has accepted that the item complies with minimum conditions for connection to its network. It indicates no endorsement of the product by Telecom, nor does it provide any sort of warranty. Above all, it provides no assurance that any item will work correctly in all respects with another item of Telepermitted equipment of a different make or model, nor does it imply that any product is compatible with all of Telecom's network services.
- 2 This equipment is not capable, under all operating conditions, of correct operation at the higher speeds for which it is designed. Telecom will accept no responsibility should difficulties arise in such circumstances.
- 3 Some parameters required for compliance with Telecom's Telepermit requirements are dependent on the equipment (PC) associated with this device. The associated equipment shall be set to operate within the following limits for compliance with Telecom's Specifications:
  - a There shall be no more than 10 call attempts to the same number within any 30 minute period for any single manual call initiation, and
  - b The equipment shall go on-hook for a period of not less than 30 seconds between the end of one attempt and the beginning of the next call attempt.
- 4 Some parameters required for compliance with Telecom's Telepermit requirements are dependent on the equipment (PC) associated with this device. In order to operate within the limits for compliance with Telecom's specifications, the associated equipment shall be set to ensure that automatic calls to different numbers are spaced such that there is not less than 5 seconds between the end of one call attempt and the beginning of another.
- 5 This equipment shall not be set up to make automatic calls to Telecom's 111 Emergency Service.
- 6 This device is equipped with pulse dialing while the Telecom standard is DTMF tone dialing. There is no guarantee that Telecom lines will always continue to support pulse dialing.
- 7 Use of pulse dialing, when this equipment is connected to the same line as other equipment, may give rise to bell tinkle or noise and may also cause a false answer condition. Should such problems occur, the user should NOT contact the telecom Fault Service.
- 8 This equipment may not provide for the effective hand-over of a call to another device connected to the same line.
- 9 Under power failure conditions this appliance may not operate. Please ensure that a separate telephone, not dependent on local power, is available for emergency use.

## Laser compliance statement

The CD or DVD drive used with this computer is a laser product.

The CD or DVD drive's classification label (shown below) is located on the drive.

**CLASS 1 LASER PRODUCT** 

CAUTION: INVISIBLE LASER RADIATION WHEN OPEN. AVOID EXPOSURE

TO BEAM.

APPAREIL A LASER DE CLASSE 1 PRODUIT

LASERATTENTION: RADIATION DU FAISCEAU LASER INVISIBLE EN CAS

D'OUVERTURE. EVITTER TOUTE EXPOSITION AUX RAYONS.

**LUOKAN 1 LASERLAITE LASER KLASSE 1** 

VORSICHT: UNSICHTBARE LASERSTRAHLUNG, WENN ABDECKUNG GEÖFFNET

NICHT DEM STRAHLL AUSSETZEN PRODUCTO LÁSER DE LA CLASE I

ADVERTENCIA: RADIACIÓN LÁSER INVISIBLE AL SER ABIERTO. EVITE EXPONERSE

A LOS RAYOS.

ADVARSEL: LASERSTRÅLING VEDÅBNING SE IKKE IND I STRÅLEN.

VARO! LAVATTAESSA OLET ALTTINA LASERSÅTEILYLLE.

VARNING: LASERSTRÅLNING NÅR DENNA DEL ÅR ÖPPNAD ÅLÅ TUIJOTA

SÅTEESEENSTIRRA EJ IN I STRÅLEN

VARNING: LASERSTRÅLNING NAR DENNA DEL ÅR ÖPPNADSTIRRA EJ IN I

STRÅLEN

ADVARSEL: LASERSTRÅLING NAR DEKSEL ÅPNESSTIRR IKKE INN I STRÅLEN

## LCD pixel statement

The LCD unit is produced with high-precision manufacturing techniques. Nevertheless, some pixels may occasionally misfire or appear as black or red dots. This has no effect on the recorded image and does not constitute a malfunction.

## Macrovision copyright protection notice

This product incorporates copyright protection technology that is protected by U.S. patents and other intellectual property rights. Use of this copyright protection technology must be authorized by Macrovision, and is intended for home and other limited viewing uses only unless otherwise authorized by Macrovision. Reverse engineering or disassembly is prohibited.

## Radio device regulatory notice

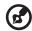

**Note**: Below regulatory information is for models with wireless LAN and/or Bluetooth only.

#### General

This product complies with the radio frequency and safety standards of any country or region in which it has been approved for wireless use. Depending on configurations, this product may or may not contain wireless radio devices (such as wireless LAN and/or Bluetooth modules). Below information is for products with such devices.

## **European Union (EU)**

This device complies with the essential requirements of the European Council Directives listed below:

73/23/EEC Low Voltage Directive

EN 60950-1

89/336/EEC Electromagnetic Compatibility (EMC) Directive

- EN 55022
- EN 55024
- EN 61000-3-2/-3

99/5/EC Radio & Telecommunications Terminal Equipment (R&TTE) Directive

- Art.3.1a) EN 60950-1
- Art.3.1b) EN 301 489 -1/-17
- Art.3.2) EN 300 328-2
- Art.3.2) EN 301 893 \*applies to 5 GHz only

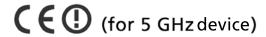

## List of applicable countries

EU member states as of May 2004 are: Belgium, Denmark, Germany, Greece, Spain, France, Ireland, Italy, Luxembourg, the Netherlands, Austria, Portugal, Finland, Sweden, United Kingdom Estonia, Latvia, Lithuania, Poland, Hungary, Czech Republic, Slovak Republic, Slovenia, Cyprus and Malta. Usage allowed in the countries of European Union, as well as Norway, Switzerland, Iceland and Liechtenstein. This device must be used in strict accordance with the regulations and constraints in the country of use. For further information, please contact local office in the country of use.

## The FCC RF safety requirement

The radiated output power of the wireless LAN Mini PCI Card and Bluetooth card is far below the FCC radio frequency exposure limits. Nevertheless, the notebook PC series shall be used in such a manner that the potential for human contact during normal operation is minimized as follows:

1 Users are requested to follow the RF safety instructions on wireless option devices that are included in the user's manual of each RF option device.

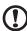

**Caution**: To comply with FCC RF exposure compliance requirements, a separation distance of at least 20 cm (8 inches) must be maintained between the antenna for the integrated wireless LAN Mini PCI Card built in to the screen section and all persons.

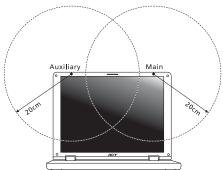

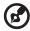

**Note:** The Acer wireless Mini PCI adapter implements a transmission diversity function. The function does not emit radio frequencies simultaneously from both antennas. One of the antennas is selected automatically or manually (by users) to ensure good quality radiocommunication.

- 2 This device is restricted to indoor use due to its operation in the 5.15 to 5.25 GHz frequency range. FCC requires this product to be used indoors for the frequency range 5.15 to 5.25 GHz to reduce the potential for harmful interference to co-channel Mobile Satellite systems.
- 3 High power radar are allocated as primary users of the 5.25 to 5.35 GHz and 5.65 to 5.85 GHz bands. These radar stations can cause interference with and/or damage this device.
- 4 An improper installation or unauthorized use may cause harmful interference to radio communications. Also any tampering of the internal antenna will void the FCC certification and your warranty.

# Canada — Low-power license-exempt radio communication devices (RSS-210)

- a Common information
  - Operation is subject to the following two conditions:
  - 1. This device may not cause interference, and
  - 2. This device must accept any interference, including interference that may cause undesired operation of the device.
- b Operation in 2.4 GHz band To prevent radio interference to the licensed service, this device is intended to be operated indoors and installation outdoors is subject to licensing.
- c Operation in 5 GHz band
- The device for the band 5150-5250 MHz is only for indoor usage to reduce potential for harmful interference to co-channel Mobile Satellite systems.
- High power radars are allocated as primary users (meaning they have priority) of 5250-5350 MHz and 5650-5850 MHz and these radars could cause interference and/or damage to LELAN (Licence-Exempt Local Area Network) devices.

# Federal Communications Comission Declaration of Conformity

This device complies with Part 15 of the FCC Rules. Operation is subject to the following two conditions: (1) This device may not cause harmful interference, and (2) This device must accept any interference received, including interference that may cause undesired operation.

The following local manufacturer/importer is responsible for this declaration:

Product name: Notebook PC

Model number: HCW50/51

Machine type: Aspire 5110/5100/3100

SKU number: Aspire 511xxx/510xxx/310xxx

("x" = 0 - 9, a - z, or A - Z)

Name of responsible party: Acer America Corporation

Address of responsible party: 2641 Orchard Parkway

San Jose, CA 95134

USA

Contact person: Mr. Young Kim

Tel: 408-922-2909

Fax: 408-922-2606

## **Declaration of Conformity for CE Marking**

Name of manufacturer: Beijing Acer Information Co., Ltd.

Address of Huade Building, No.18, ChuangYe Rd.

manufacturer: ShangDi Zone, HaiDian District Beijing PRCE marking

 Contact person:
 Mr. Easy Lai

 Tel:
 886-2-8691-3089

 Fax:
 886-2-8691-3000

E-mail: easy\_lai@acer.com.tw

Declares that product: Notebook PC

Trade name: Acer

Model number: HCW50/51

Machine type: Aspire 5110/5100/3100

SKU number: Aspire 511xxx/510xxx/310xxx ("x" = 0 - 9, a - z, or A -

Z)

Is in compliance with the essential requirements and other relevant provisions of the following EC directives.

| Reference no. | Title                                                           |
|---------------|-----------------------------------------------------------------|
| 89/336/EEC    | Electromagnetic Compatibility (EMC directive)                   |
| 73/23/EEC     | Low Voltage Directive (LVD)                                     |
| 1999/5/EC     | Radio & Telecommunications Terminal Equipment Directive (R&TTE) |

The product specified above was tested conforming to the applicable Rules under the most accurate measurement standards possible, and all the necessary steps have been taken and are in force to assure that production units of the same product will continue to comply with these requirements.

Easy Lai, Director
Regulation Center
Environment & Safety

# LCD panel ergonomic specifications

| Design viewing distance                                                                             | 500 mm                                                                                                    |  |  |
|----------------------------------------------------------------------------------------------------|----------------------------------------------------------------------------------------------------|--|--|
| Design inclination angle                                                                            | 0.0°                                                                                                    |  |  |
| Design azimuth angle                                                                                | 90.0°                                                                                                    |  |  |
| Viewing direction range class                                                                       | Class IV                                                                                                    |  |  |
| Screen tilt angle                                                                                   | 85.0°                                                                                                    |  |  |
| Design screen illuminance                                                                           | <ul> <li>Illuminance level:         [250 + (250cosα)] lx where α = 85°</li> <li>Color: Source D65</li> </ul>      |  |  |
| Reflection class of LCD panel (positive and negative polarity)                                      | <ul> <li>Ordinary LCD: Class I</li> <li>Protective or Acer CrystalBrite<sup>™</sup> LCD:<br/>Class III</li> </ul> |  |  |
| Image polarity                                                                                      | Both                                                                                                    |  |  |
| Reference white:<br>Pre-setting of luminance and<br>color temperature @ 6500K<br>(tested under BM7) | <ul><li>Yn</li><li>u'n</li><li>v'n</li></ul>                                                                      |  |  |
| Pixel fault class                                                                                   | Class II                                                                                                    |  |  |

| Index                                                                                                    | D<br>display                                                                                                    |
|----------------------------------------------------------------------------------------------------|----------------------------------------------------------------------------------------------------|
| A AC adapter caring for ix audio 35 adjusting the volume 35 troubleshooting 40                                                                                                    | hotkeys 32<br>troubleshooting 39<br>DVD 73<br>DVD movies<br>playing 73                                                                                                    |
| B battery pack caring for x BIOS utility 72 brightness hotkeys 32                                                                                                    | error messages 78 Euro 33  F FAQ. See frequently-asked questions frequently-asked questions 39 front view 14                                                                                        |
| C caps lock 30 on indicator 26 care                                                                                                    | H<br>Hibernation mode<br>hotkey 32<br>hotkeys 31                                                                                                    |
| AC adapter ix battery pack x computer ix CD-ROM ejecting manually 40                                                                                                    | l<br>IEEE 1394 port 65<br>infrared 64                                                                                                    |
| troubleshooting 40 cleaning computer x computer caring for ix cleaning x disconnecting 57 features 13, 36 indicators 26 keyboards 30 moving around 57 on indicator 14, 26 security 61 setting up a home office 59 taking home 58 traveling internationally 60 traveling on local trips 59 troubleshooting 78 turning off ix | K keyboard 30 embedded numeric keypad 30 hotkeys 31 lock keys 30 troubleshooting 40 Windows keys 31  L left view 14  M media access on indicator 26 memory installing 68 messages error 78 modem 63 |
| connections<br>network 64                                                                                                    | N network 64 Notebook Manager                                                                                                    |

| num lock 30<br>on indicator 26<br>numeric keypad<br>embedded 30 | security<br>keylock 34, 61<br>passwords 61<br>speakers |
|-----------------------------------------------------------------|--------------------------------------------------------|
| P                                                               | hotkey 32                                              |
| password 61<br>types 61                                         | troubleshooting 40<br>support<br>information 42        |
| PC Card 66                                                      | T                                                      |
| ejecting 66                                                     | •                                                      |
| inserting 66                                                    | touchpad 28                                            |
| ports 63 printer                                                | hotkey 32<br>using 28– 29                              |
| troubleshooting 40                                              | travel                                                 |
| problems 39                                                     | international flights 60                               |
| CD-ROM 40                                                       | local trips 59                                         |
| display 39                                                      | troubleshooting 78                                     |
| keyboard 40                                                     | tips 78                                                |
| printer 40                                                      | •                                                      |
| startup 39                                                      | U                                                      |
| troubleshooting 78                                              | universal serial bus 65                                |
| 0                                                               | V                                                      |
| questions                                                       | view                                                   |
| setting location for modem use                                  | front 16                                               |
| 41                                                              | left 16                                                |
|                                                                 | rear 18                                                |
| S                                                               | right 17                                               |
| safety                                                          | volume                                                 |
| CD or DVD 83                                                    | adjusting 35                                           |
| FCC notice 79                                                   | W                                                      |
| modem notices 80                                                | ••                                                     |
| scroll lock 30                                                  | Windows keys 31                                        |